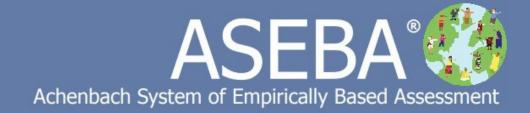

# ASEBA-Web Manual

Version: December 2023

# **Table of Contents**

| ASEBA-Web Procedures                                                                        | 4  |
|---------------------------------------------------------------------------------------------|----|
| Setting Up Account and Signing into ASEBA-Web                                               | 4  |
| Administrator – Initial Setup and Sign-in for ASEBA-Web Account                             |    |
| New User (Other than Administrator) Initial Sign-in to ASEBA-Web                            | 7  |
| ASEBA-Web Procedures                                                                        | 9  |
| Administrator/Regular User Functions                                                        | 9  |
| Manage Users (Administrative Users only)                                                    | 10 |
| Manage Account Settings (Administrative Users only)                                         | 10 |
| Adding, Viewing, Editing a User                                                             | 11 |
| Enable/Disable User Account, Set Role                                                       | 13 |
| Request Password Reset, Multifactor Authentication, Remove MFA                              | 14 |
| Set Password                                                                                | 15 |
| Configure Informant Messages (Administrative Users Only)                                    | 15 |
| E-Units History (Administrative Users Only)                                                 | 18 |
| Auditing Tools (Administrative Users Only)                                                  | 20 |
| Themes                                                                                      | 22 |
| License Agreement                                                                           | 23 |
| Account Status                                                                              | 23 |
| Change Password                                                                             | 24 |
| Sign Out                                                                                    | 24 |
| ASEBA-Web Procedures                                                                        | 25 |
| Adding and Making Changes to a Directory                                                    | 25 |
| Add Directory/Subdirectory                                                                  | 25 |
| Edit Directory/Subdirectory                                                                 | 26 |
| Delete Directory/Subdirectory                                                               | 27 |
| Move a Directory/Subdirectory                                                               | 27 |
| Refresh Directories                                                                         | 28 |
| ASEBA-Web Procedures                                                                        | 29 |
| Assessment Wizard for Adding Assessed Persons, Adding Forms, Sending Messages to Informants | 29 |
| Changing Language of Message to Informants                                                  | 33 |
| ASEBA-Web Procedures                                                                        | 35 |
| Adding, Editing, Deleting and Viewing an Assessed Person                                    | 35 |
| Add Assessed Person                                                                         | 35 |
| Edit Assessed Person                                                                        | 37 |
| Delete Assessed Person.                                                                     | 39 |
| View/Go To Assessed Person                                                                  | 40 |
| Refresh Assessed Persons                                                                    | 41 |

| ASEBA-Web Procedures                           | 42 |
|------------------------------------------------|----|
| Form Functions                                 | 42 |
| Add Form                                       | 42 |
| Key Entry                                      | 50 |
| Score/View Report                              | 53 |
| Details/Comments                               | 55 |
| Edit Form                                      | 60 |
| Delete Form                                    | 61 |
| Printing a Form/Report                         | 62 |
| Self-Printed Form                              | 63 |
| Assessed Person Functions                      | 67 |
| Informant Functions                            | 68 |
| Refresh Forms                                  | 69 |
| Score/View Cross-Informant Report              | 70 |
| Score/View MFAM (Multi-Informant) Report       | 73 |
| ASEBA-Web Procedures                           | 76 |
| Adding, Editing, Deleting an Informant         | 76 |
| Add New Informant                              | 76 |
| Edit an Informant                              | 79 |
| Delete an Informant                            | 80 |
| Send Message to or Print Message for Informant | 81 |
| Refresh Informant                              | 84 |
| Open in ASEBA Informant                        | 84 |
| ASEBA-Web Procedures                           | 86 |
| Informant Sign-in and Online Completion        | 86 |
| Sign-in                                        | 86 |
| Theme                                          | 88 |
| Online Form Completion                         | 88 |
| ASEBA-Web Procedures                           | 92 |
| Exporting and Importing Data Files             | 92 |
| Export                                         | 92 |
| Import                                         | 97 |

# **ASEBA-Web Procedures**

## **Setting Up Account and Signing Into ASEBA-Web**

#### Administrator - Initial Setup and Sign-in for ASEBA-Web account

- 1. After having received the letter from ASEBA containing the token, click on the link in your email (for example, <a href="https://www.aseba-web.org/createaccount/?token=JGNTV-TJXVG-EWVCI-GNFGV">https://www.aseba-web.org/createaccount/?token=JGNTV-TJXVG-EWVCI-GNFGV</a>) to create your account. The link above is an example, please do not click on it, as it is an invalid link.
- 2. The ASEBA-Web screen below will open to the **HELP** tab, with the token field pre-populated. Click **Next**.

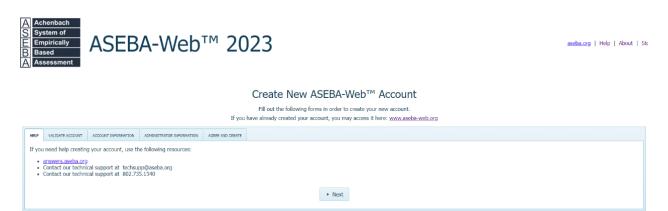

\*Please take note that if user is in the EU, the login site will be aseba-web.eu (not.org)\*

**3.** Under **VALIDATE ACCOUNT** tab, Click the **Validate** button to the right of the token field to view the following message: License key is valid.

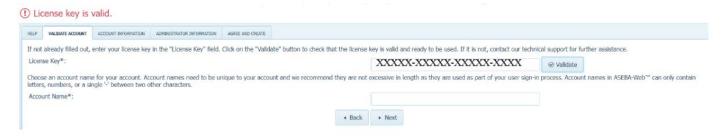

**4.** In the **Account Name** box, please create an account name or number that will be meaningful and easy to remember. This will be the account that all your users will use. No Spaces. For example: RCCYF or RCCYF-Testing. Click Next.

| Choose an account name for your account. Account names need to be unique to your account and we recommend teleters, numbers, or a single '-' between two other characters. | they are not | excessive in I | length as they are used as part of y | your user sign-in | process. Account name | in ASEBA-Web™ can or | nly contain |
|----------------------------------------------------------------------------------------------------|--------------|----------------|--------------------------------------|-------------------|-----------------------|----------------------|-------------|
| Account Name*:                                                                                                    |              | RCCYF          |                                      |                   |                       |                      |             |
|                                                                                                    | ◆ Back       | ▶ Next         |                                      |                   |                       |                      |             |
|                                                                                                    |              |                |                                      |                   |                       |                      |             |

**5.** At the **ACCOUNT INFORMATION** tab: Fill out all the blanks for Organization Name, Contact Full Name, Contact Email, Contact Mobile home, Contact Work Phone, Street address, City, State or Province, Postal code, and Country. Click **Next**.

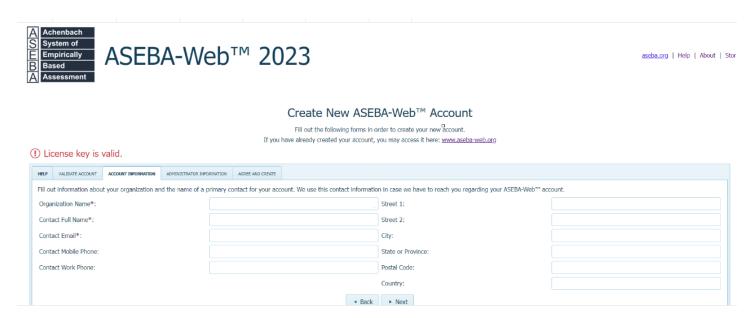

**6.** Fill out the blanks for the **ADMINISTRATOR INFORMATION** tab: First Name, Last Name, Contact Email, Username, Password, and Password Confirmation. Password needs to be 10 characters long with a capital and lower letter. Click **Next**.

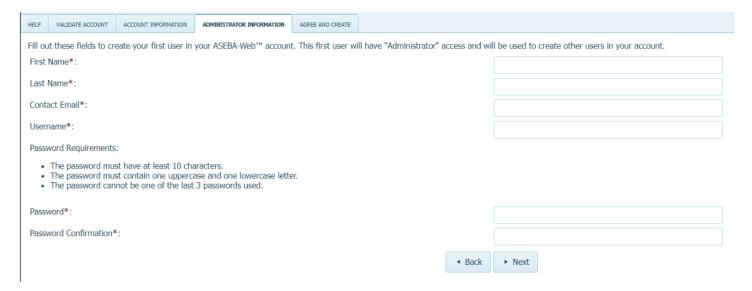

7. Make sure all the agreements are checked (they are by default) on the **AGREE AND CREATE** tab. Click **Create Account**.

#### Create New ASEBA-Web™ Account

Fill out the following forms in order to create your new account.

If you have already created your account, you may access it here: <a href="www.aseba-web.org">www.aseba-web.org</a>

① License key is valid.

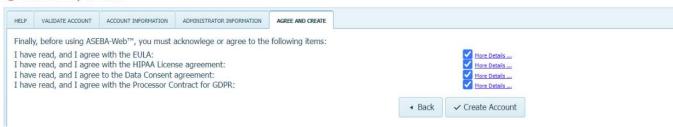

**8.** The ASEBA-Web account will be created with the username, password (not shown) and account name created. Click **Sign in**.

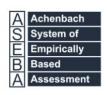

# ASEBA-Web™ 2023

#### Your New ASEBA-Web™ Account is Ready

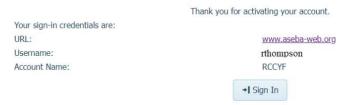

**9. Sign In** with the credentials created.

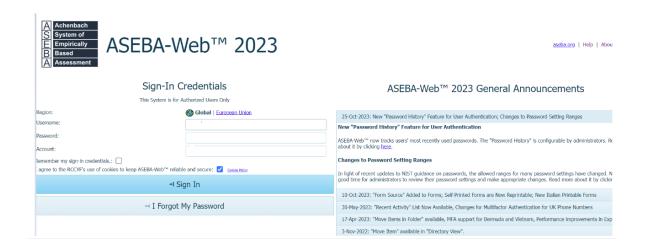

Once in the program, the initial administrator can add new users (administrative or regular) by navigating to: **ADMINISTRATION**> **MANAGE USERS** > **NEW**.

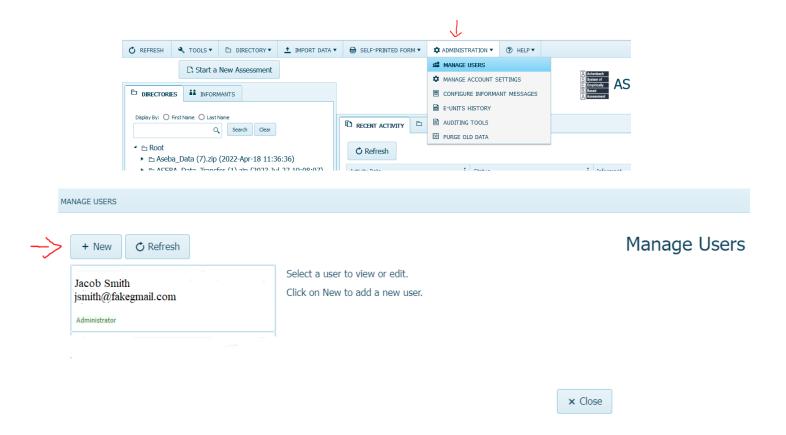

## New User (Other than Administrator) Initial Sign-In to ASEBA-Web

- 1. Go to: aseba-web.org or aseba-web.eu (EU customers)
- **2.** The **SIGN IN** screen below will display:

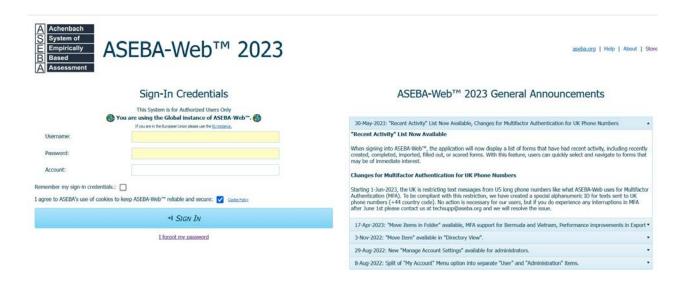

**3.** Enter your **Username**, **Password**, and **Account**. (Enter the credentials provided to you by your administrator for initial **SIGN IN**.)

#### 4. Click SIGN IN.

5. When signing in for the first time, the following screen will open, displaying fields for Username, Current Password, Account, New Password, Password Confirmation, links (and check boxes) pertaining to the End User (EULA) and Health Insurance Portability and Accountability Act (HIPAA) License Agreements, Data Consent agreement and the Processor Contract for GDPR, as well as a Change button.

| Please choose a new passwo                                                                                         | rd                                     |                           |
|----------------------------------------------------------------------------------------------------|----------------------------------------|---------------------------|
| User Name*:                                                                                                    | demo                                   |                           |
| Current Password*:                                                                                                 |                                        |                           |
| Account*:                                                                                                    | testerus                               |                           |
| Password Requirements:                                                                                             |                                        |                           |
| Minimum Length 10                                                                                                  | one uppercase and one lowercase lett   | er.                       |
| Minimum Length 10     Password must contain                                                                        | one uppercase and one lowercase lett   | er.                       |
| Minimum Length 10     Password must contain  New Password*:                                                        |                                        |                           |
| Minimum Length 10     Password must contain  New Password*:  Confirm New Password*:  I have read, and I agree with |                                        | ✓ More Datal ✓ More Datal |
| Minimum Length 10     Password must contain  New Password*:  Confirm New Password*:  I have read, and I agree with | n the EULA the HIPAA License agreement | More Detail               |

- **6.** Enter **User Name**, **Current Password**, and **Account** again as provided to you. Enter a **New Password** that is at least ten characters in length and contains at least two of the following characters: one upper case letter and one lower case letter.
- 7. Confirm New Password by re-typing the New Password into the Confirm New Password box (If passwords do not agree, user will receive an error message stating that "New password and password confirmation are not equal.")
- 8. Click on the links (in blue) to read the End User License Agreement (EULA) and the Health Insurance Portability and Accountability Act (HIPAA) documents, The Data Consent agreement, and the Processor Contract for GDPR.
- **9.** When you are finished reading the agreements, click the "X" box in the upper right corner to close.
- 10. If in agreement with the contents of both the End User License Agreement and the HIPAA License agreement, click the box to the right of each statement. (If the boxes are not checked, a message will appear, stating, "User must agree to EULA", "User must agree to HIPAA", or both (depending on which was left unchecked), and the screen will not advance)

#### 11. Click CHANGE.

#### **12.** The following screen will display:

The password was successfully changed. Please sign in with the new credentials.

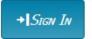

- **13. SIGN IN** with the updated credentials (as per steps 3 and 4 above).
- **14.** Program will open to **DIRECTORIES** tab.

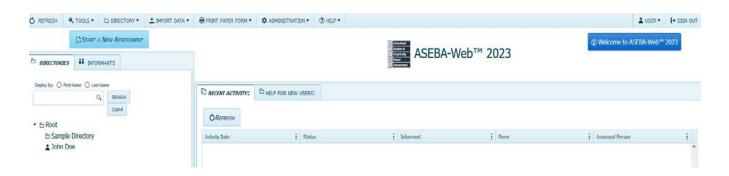

# **ASEBA-Web Procedures**

## **Administrator / Regular User Functions**

The User Menu (System Admin) functions in ASEBA-Web are used to set up or make changes to certain program features. Administrative Users have access to all features, whereas Regular Users only have access to Username, Themes, Account Status, Change Password, Sign Out and the Help Menu.

User Menu (System Admin) functions currently available in ASEBA-Web include the following:

| Administration Menu            | User Menu          | Help Menu                |
|--------------------------------|--------------------|--------------------------|
| 1. Manage Users                | 1. Username        | 1. FAQ                   |
| 2. Manage Account Settings     | 2. Themes          | 2. YouTube Channel       |
| 3. Configure Informant Letters | 3. Account Status  | 3. Quick Start Guide     |
| 4. E-Units History             | 4. Change Password | 4. ASEBA-Web Manual      |
| 5. Auditing Tools              | 5. Sign Out        | 5. License Documentation |
| 6. Purge Old Data              |                    | 6. About ASEBA-Web 2023  |

### **Manage Users (Administrative Users only)**

Use this function to manage program access (users, roles, account settings, e-mail addresses, and passwords).

- 1. Sign in to ASEBA-Web.
- 2. Navigation: ADMINISTRATION (from the tab on top)> MANAGE USERS.
- **3.** The screen will open, displaying a list of current users on the left (or will have just the current administrator account), and **NEW**, **REFRESH**, and **CLOSE** tabs at the top of the screen:

\*\*Before creating a New user, please specify password details under Administration, Manage Account Settings (page 10) \*\*

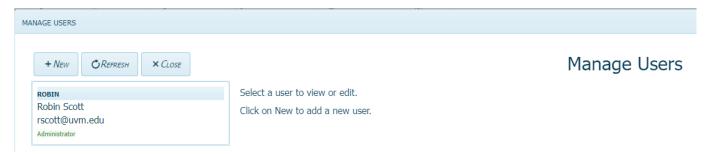

## **Manage Account Settings (Administrative Users only)**

Use this function to manage password specifications and Multifactor Authentication.

- **1.** Sign in to ASEBA-Web.
- 2. Navigation: ADMINISTRATION>MANAGE ACCOUNT SETTINGS.
- 3. The screen will open, displaying options for Days a password remains active before needing reset, Number of most recent passwords that cannot be reused, Minimum password length in characters, Password must contain details, Number of failed attempts before lockout, Timespan of lockout in minutes and MFA (Multifactor Authentication) tab.

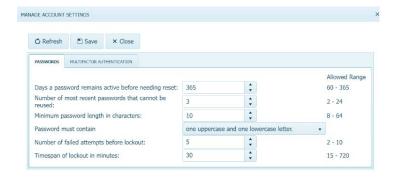

- **Days a password remains active before needing reset**: Please use the up or down arrow to specify how many days before a password expires.
- Number of most recent passwords that cannot be reused: Please use the up or down arrow to specify the number of passwords that cannot be reused.
- **Minimum password length in characters**: Please use the up or down arrow to specify how long a password is to be.
- Password must contain: Please use the drop-down arrow to choose password requirements.
- **Number of failed attempts before lockout**: Please use the up or down arrow to choose the number of login attempts before user is locked out.
- **Timespan of lockout in minutes**: Please use the up or down arrow to choose the number of minutes a user is locked out.

MULTIFACTOR AUTHENTICATION tab: Please check off Require multifactor authentication for all users if desired and click SAVE. Users will need to log into the program via code from their cell phone. To disable MFA, please uncheck Require multifactor authentication for all users and click SAVE. MFA can also be required when creating a new user (page 14).

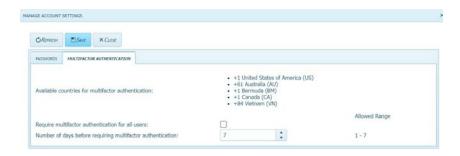

### Adding, Viewing, Editing a User

Add a New User: Select NEW. A screen will open, displaying boxes to enter Username, Role, First Name, Last Name, Email, Mobile Phone Password, Password Confirmation and a checkbox for Multifactor Authentication (organization security choice).

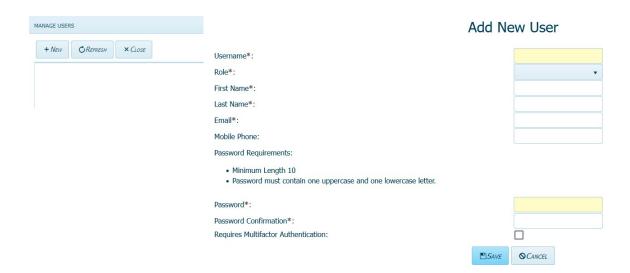

- **Username:** Enter a Username in the box. Spaces or any other special characters are not allowed, except for dashes (-) which can be used in any position other than the first or last.
- Role: Click on the down arrow to display a pull-down list and select Administrator or Regular User.
- **First Name:** Enter user's first name.
- **Last Name:** Enter user's last name.
- **Email:** Enter user's e-mail address.
- **Mobile Phone:** Enter user's mobile or cell phone number.
- **Password**: Enter a password that is at least ten characters in length and contains at least two of the following characters: one upper case letter and one lower case letter.
- Password Confirmation: Re-type the password you entered. If passwords do not agree, user will receive an error message stating, "New password and password confirmation do not match".
- Requires Multifactor Authentication: Organization security choice, please
  check off if you want users to have to use a code sent to their mobile phones
  to log in.

Click **SAVE** or **CANCEL** (to close screen without saving).

View or Edit a Current User: Select/highlight the name of the user. The screen will open, displaying previously entered information for Username, Disabled, Role, First Name, Last Name, Email, Mobile Phone, Requires Password Reset, and Requires Multifactor Authentication. The buttons along the top of the screen allow user access to ENABLE/DISABLE, EDIT, SET ROLE, REQUEST PASSWORD RESET, MULTIFACTOR AUTHENTICATION, and SET PASSWORD.

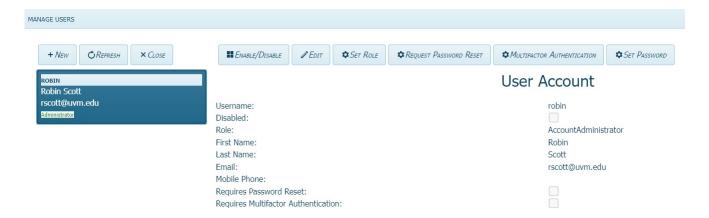

**Enable/Disable User Account:** Check box to disable account or leave unchecked to indicate account is enabled. Select **CHANGE** (if made a change) or **CANCEL** (to keep existing setting).

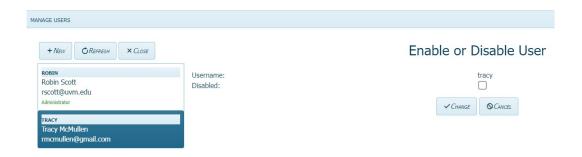

**Edit User Account:** Selecting **Edit** will allow user to make changes to the user's First Name, Last Name, Email Address and Mobile Phone. Select **SAVE** (if made a change) or **CANCEL** (to keep existing user information).

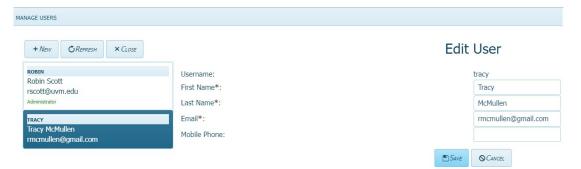

**Set Role:** Click on the down arrow to display a pull-down list and select **Administrator** or **Regular User**. Administrators can reset the passwords of other users. We recommend setting up at least two administrators, so that if one administrator is on vacation or left employment, the other administrator can add users and reset user passwords. Select **SAVE** (if made a change) or **CANCEL** (to keep existing role).

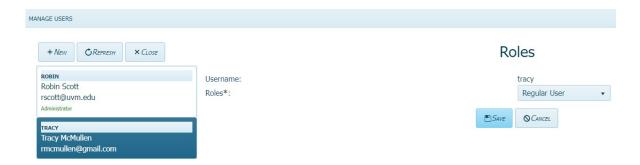

**Request Password Reset:** This box is checked by default. If user needs to keep the password given by the administrator, uncheck the box. Click **SUBMIT** (if made a change) or **CANCEL** (to keep existing password). If **Request Password Reset** box is left checked, the user will need to reset their password once they have logged in with the password given by administrators. The program does not send out an email to the user. **Administrators must let users know their passwords.** 

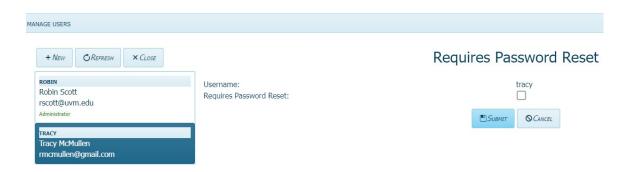

**Multifactor Authentication:** Click on the **Multifactor Authentication** tab, then check the box under the user's name and click **SUBMIT**. If the country of origin is not listed, MFA is not available for your country currently.

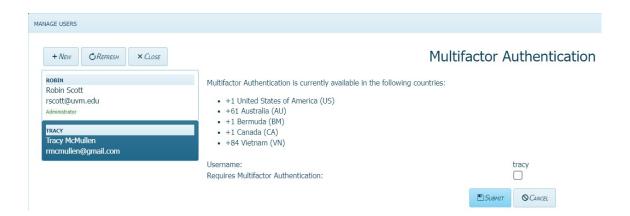

To Remove MFA: Please click on the user's name in the left column, then click on the Multifactor Authentication tab. Uncheck the box under the user's name and click SUBMIT.

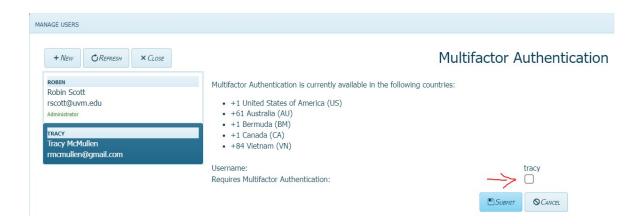

**Set Password:** Clicking the **Set Password** button will allow users to set/change a password. Enter a password that is at least ten characters in length and contains at least two of the following characters: upper case letter and lower-case letter. Confirm the password by re-typing it in the **Password Confirmation** box (if passwords do not agree, user will receive an error message stating that "New password and password confirmation do not match"). Select **SAVE** (to change) or **CANCEL** (to keep existing password).

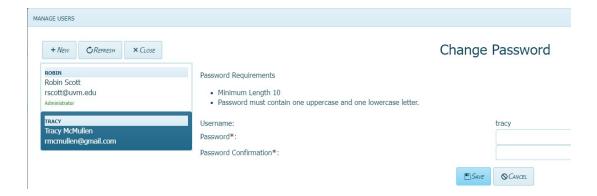

## **Configure Informant Messages (Administrative Users only)**

Use this function to Add, View, Edit, or Delete Form Request Letters for Informants.

- **1.** Sign in to ASEBA-Web.
- 2. Navigation: ADMINISTRATION> CONFIGURE INFORMANT MESSAGES.

3. The **CONFIGURE INFORMANT MESSAGES** screen will open, displaying buttons for different languages and two templates, **NEW**, **REFRESH**, and **CLOSE**.

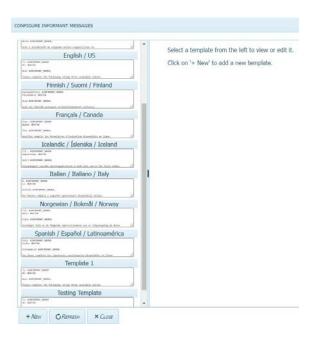

# Add a New Form Request Message, View a New Form Request Message, Edit a Form Request Message and Delete a Form Request Message

Add a New Form Request Message: Select New on the left side of the screen. The New Template will be displayed on the right side of the screen: Do not delete the # in each message.

Edit/customize the letter by clicking within it to make changes. Name the new template (otherwise, default name will remain "New Template"). Click **Save** (to retain changes) or **Cancel** (to keep existing template). The new template will now appear in the list on the left side of the screen.

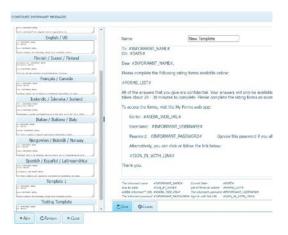

**View a Form Request Message**: Select a template on the left side of the screen. The selected template will be displayed on the right side of the screen (Spanish, shown below):

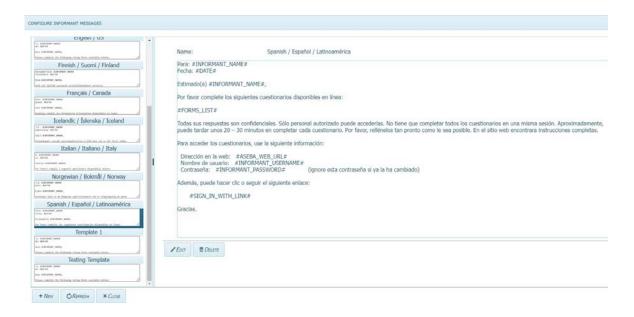

**Edit a Form Request Message:** Select a template on the left side of the screen, as above. Select Edit. Edit/customize the letter by clicking within it to make changes. Name the new template (otherwise, default name will remain). Click Save (to retain changes) or Cancel (to keep existing template).

**Delete a Form Request Message:** Select the template of interest on the left side of the screen, as above. Select Delete to remove the template. The screen will open, displaying the name of the template that is selected for deletion, along with the question, "Are you sure?" with buttons for Yes and No. Click Yes to delete the template or No to retain it.

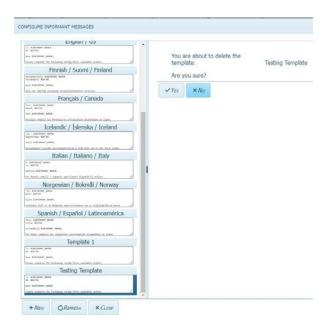

### **E-Units History (Administrative Users only)**

This function allows users to view the E-Units they have Used and Purchased within a given timeframe.

- 1. Sign in to ASEBA-Web.
- 2. Navigation: ADMINISTRATION (from the tab on top)> E-UNITS HISTORY.
- **3.** The **E-UNITS** screen will open, displaying options for generating a record of **E-UNITS** used and/or purchased:

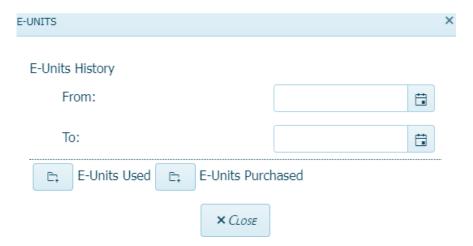

- **4.** In the From box, edit the default date (current date) to reflect the record start date by either using the calendar feature (select icon on the right and follow the format 4-digit year-3-letter month abbreviation-2-digit day as in 2023-Jul-01) or hand-key in the date using the same format.
- 5. In the To box, edit the default date (current date) to reflect the record end date by either using the calendar feature (select icon on the right and follow the format 4-digit year-3- letter month abbreviation-2-digit day as in 2023-Jul-30) or hand-key in the date using the same format.

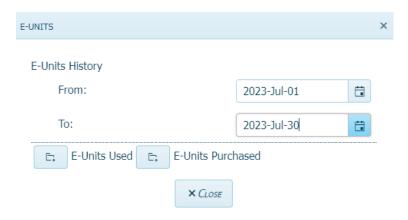

- **6. a) If E-Units Used** is selected, an Excel file with the default name of "E-Unit\_Expenditure\_History.xlsx" will open.
  - \* The E-Unit\_Expenditure\_History.xlsx file will contain Id, TransactionDateTime, FormInstrumentShortName, FormEvaluationId, AssessedPersonIdentification, PrintPaperForm, ScoringForm, ElectronicForm, TotalCharged, UserName, Description and OtherDetails.

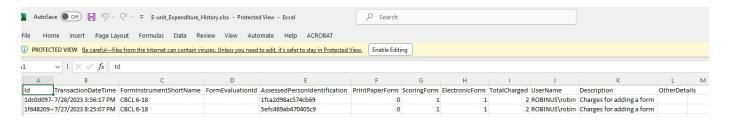

- **b)** If **E-Units Purchased** is selected, an Excel file with the default name of "E- Unit\_Income\_History.xlsx" will open.
- \* The E-Unit\_Income\_History.xlsx file will contain TransactionId, TransactionDateTime, Description, Amount, and OtherDetails.

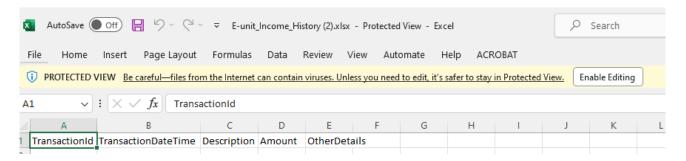

- 7. If desired, the Excel files (.xlsx) can be edited once opened.
- **8.** Select the **CLOSE** button when finished.

Note: If a form is deleted prior to sending a message or prior to key entry (status of form will say New), a refund will be issued, and the account will be adjusted automatically. The account will receive one e-unit if online scoring was not selected for the form and two e-units if online scoring was selected for the form. No refunds will be given if the message was sent, or the form was key entered. The status of the form will say either Key-Entered or Sent to Informant.

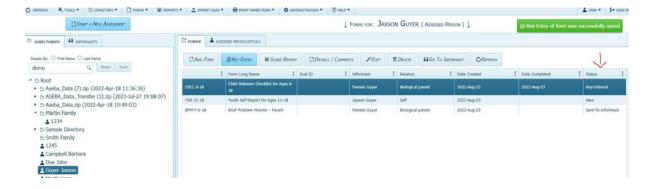

### **Auditing Tools (Administrative Users only)**

This function generates various types of user activity and transaction logs which can be saved and/or reviewed.

- **1.** Sign in to ASEBA-Web.
- 2. Navigation: ADMINISTRATION (from the tab on top)> AUDITING TOOLS.
- 3. The screen will open, displaying a list of options for generating activity and transaction logs:
- **4.** In the Username box, click the down arrow to access the pull-down menu and select the person for whom you want to create an activity or transaction log.
- 5. In the **From** box, select the start date from which you wish to begin the log by either using the calendar feature (select icon on the right and follow the format 4-digit year-3-letter month abbreviation-2-digit day as in 2022-Jun-01) or hand-key in the date using the same format.
- **6.** In the **To** box, select the log end date by either using the calendar feature (select icon on the right and follow the format 4-digit year-3-letter month abbreviation-2-digit day as in 2022-Jun-30) or hand-key in the date using the same format.

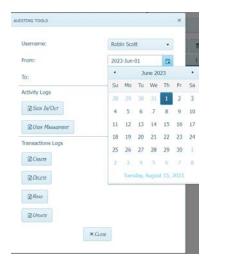

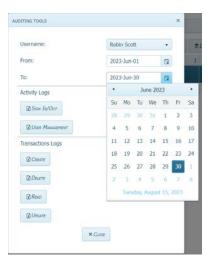

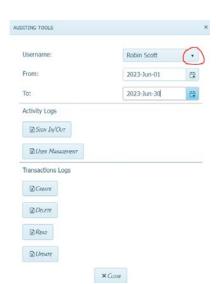

\*Note: The maximum allowed number of days between "From" and "To" dates is 31.

To generate an activity or transactions log, click on/select the icon to the left of the type you're interested in from the following options:

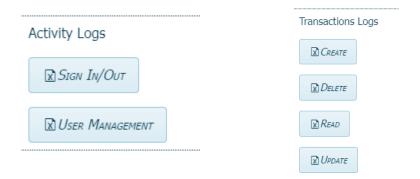

7. Once you have selected the log type, the Excel file will open with a default file name (for example, "Create\_Transaction\_Log.xlsx") and location. The file may be saved with a different name.

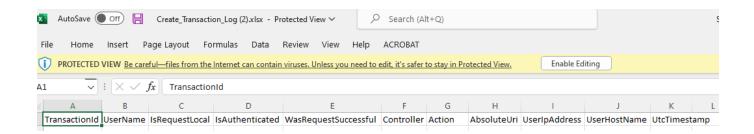

#### **Themes**

This function allows the user to change the display color within the program.

- 1. Sign in to ASEBA-Web.
- 2. Navigation: USER > THEMES.
- **3.** Select a theme from the pull-down list of 16 color schemes/options to see how the program will display. The program will retain the most recent theme selection. Theme choices include the following:

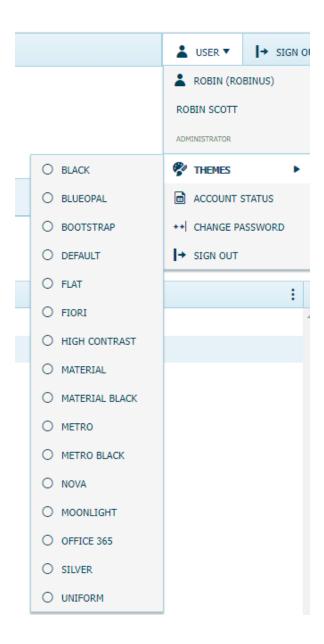

## **License Agreement**

This menu item contains the License for RCCYF Web-Based Applications, Business Associate Agreement for RCCYF Web-Based Applications, Data Consent, Privacy Notice, Cookie Policy and Messaging Policy documents for viewing.

- **1.** Sign in to ASEBA-Web.
- 2. Navigation: **HELP > LICENSE DOCUMENTATION**.

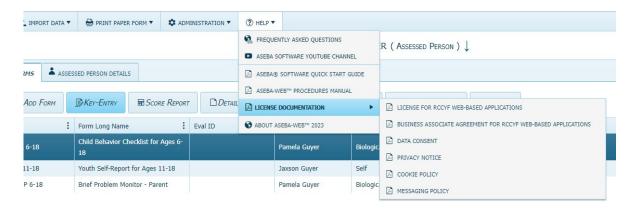

- **3.** Once selected, the documents will open.
- **4.** When you are finished reading the documents, click the "X" box in the upper right corner to close.

#### **Account Status**

This function allows the user to view the **Account Name**, **Expiration Date**, **Days Until Expiration**, and **E-Units Balance**. To purchase more e-units or renew your account at our online store with a credit card, go to **store.aseba.org** or send a purchase order to **mail@aseba.org**.

- **1.** Sign in to ASEBA-Web.
- 2. Navigation: USER>ACCOUNT STATUS.
- **3.** The **ACCOUNT STATUS** screen will open:

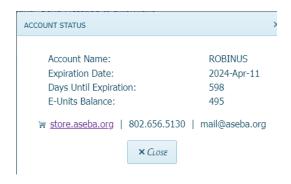

**4.** When finished viewing, click **CLOSE**.

## **Change Password**

This function allows the user to change passwords from within the program.

- **5.** Sign in to ASEBA-Web.
- **6.** Navigation: **USER** (from the tab on top)> **CHANGE PASSWORD**.
- 7. The **CHANGE PASSWORD** screen will open:

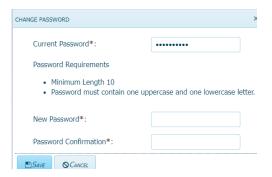

- 8. Enter Current Password.
- **9.** In the **New Password** box, enter a new password that is at least ten characters in length and contains at least two of the following characters: one upper case letter and one lower case letter. **Do not use the last three passwords**, if resetting a password. Administrators of the ASEBA-Web program can also choose how many old passwords may not be used.
- **10.** Re-type the new password in the **Password Confirmation** box. If passwords do not match, user will receive an error message stating, "New password and password confirmation are not equal".
- 11. Click SAVE or CANCEL (to keep existing password).

# Sign Out

This function allows the user to sign out of the program.

1. Navigation (from within ASEBA-Web): (from the tab on top right) > SIGN OUT.

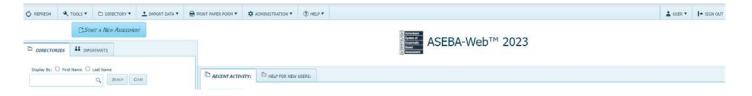

2. User will be returned to the initial "SIGN IN" screen.

# **ASEBA-Web Procedures**

## **Adding and Making Changes to a Directory**

In ASEBA-Web, the Directory Functions allow the user to add and make changes to directories and subdirectories. The **DIRECTORY** menu also enables the user to access the download data function. **If you do not wish to create a directory, please proceed to the Assessment Wizard on page 29.** 

Directory Functions currently available in ASEBA-Web include the following:

- 1. ADD DIRECTORY
- **2.** ADD ASSESSED PERSON (Please use Assessment Wizard on page 29)
- 3. EDIT DIRECTORY
- **4.** DELETE DIRECTORY
- **5.** MOVE DIRECTORY (MOVE ITEM)
- **6.** REFRESH DIRECTORIES
- **7.** EXPORT DATA (to Excel, SPSS, or Create ASEBA Transfer Data or Progress and Outcomes Data)

#### ADD DIRECTORY/SUBDIRECTORY

Use this function to add a directory/ies (for example, a clinic, research center, hospital, etc.) and subdirectory/ies (if applicable) to organize assessed individuals.

- 1. Sign in to ASEBA-Web.
- 2. Select the **DIRECTORIES** tab (if it is not already selected by default) on the left side of the screen. All current directories will be listed (if any have already been added) in the left frame.
- **3.** Select/highlight the directory or subdirectory where you want to add a directory or subdirectory.
- 4. Navigation: Click on Root directory> DIRECTORY > ADD DIRECTORY (or, in the right frame, under the DIRECTORY DETAILS tab, select Add Subdirectory, or, alternatively, right click with your mouse on the Root folder or on the selected directory and select ADD DIRECTORY.)

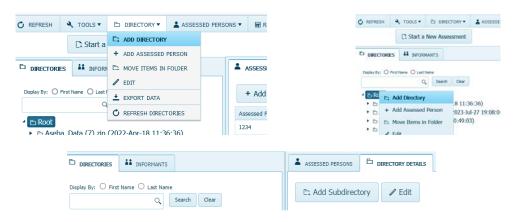

**5.** The **ADD DIRECTORY** screen will open, displaying a window with a box for the name of the directory, as well as **SAVE** and **CANCEL** buttons.

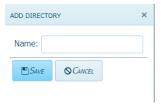

- a) Enter a name for the directory or subdirectory you wish to add by typing in the box. (Note: All directories contained within a "parent directory" must have unique names)
- b) Click **SAVE** or **CANCEL** (to close screen without saving). The directory or subdirectory you just added will be listed on the left side of the screen along with any that were added previously (if applicable).

#### EDIT DIRECTORY/SUBDIRECTORY

Use this function to make changes to the name of a directory or subdirectory.

- 1. Sign in to ASEBA-Web.
- **2.** Select the **DIRECTORIES** tab (if it is not already selected by default) on the left side of the screen. All current directories will be listed in the left frame.
- **3.** Select/highlight the directory or subdirectory you want to edit. Any **Assessed Persons** who have been added to this directory will be displayed in the right frame of the screen under the **ASSESSED PERSONS** tab.
- **4.** Navigation: **DIRECTORY** (from the tab on top) > **EDIT**(**or**, in the right frame, under the **DIRECTORY DETAILS** tab, select **Edit**, **or**, alternatively, right click with your mouse and select **Edit**).
- **5.** The **EDIT** window will open, displaying a box containing the name of the directory, as well as **SAVE** and **CANCEL** buttons.

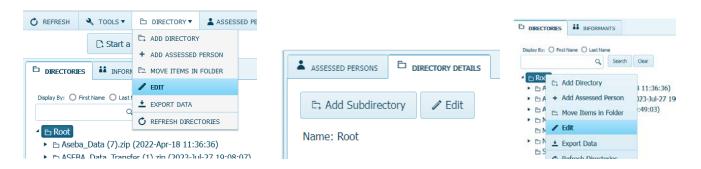

- **6.** Edit the directory/subdirectory name by clicking in the box and typing the new name.
- 7. Click **SAVE** (to apply changes) or **CANCEL** (to keep existing information).

#### DELETE DIRECTORY/SUBDIRECTORY

Use this function to delete a directory or subdirectory.

- **1.** Sign in to ASEBA-Web.
- 2. Select the **DIRECTORIES** tab (if it is not already selected by default) on the left side of the screen. All current directories will be listed in the left frame.
- 3. Select/highlight the directory or subdirectory you want to delete. **ASSESSED PERSONS** who have been added to this directory will be displayed in the right frame of the screen under the **ASSESSED PERSONS** tab.
- **4.** Navigation: **DIRECTORY** (from the tab on top) > **DELETE** (**or**, in the right frame, under the **DIRECTORY DETAILS** tab, select **DELETE**, **or**, alternatively, right click with your mouse and select **DELETE**). All of these methods may be used to delete a directory or subdirectory.
- **5.** The **DELETE** window will open, displaying a box containing the name of the directory to be deleted, as well as the question "Are you Sure?" with buttons for **Yes** and **No.**
- **6.** Select **Yes** to delete the directory or **No** to cancel.

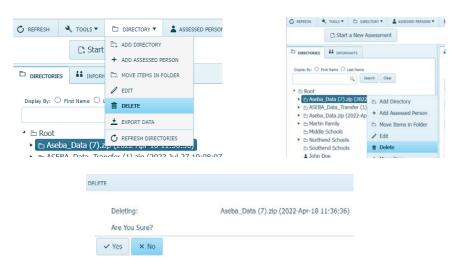

MOVE A DIRECTORY/SUBDIRECTORY

Use this function to move the location of a directory or subdirectory.

- 1. Sign in to ASEBA-Web.
- 2. Select the **DIRECTORIES** tab (if it is not already selected by default) on the left side of the screen. All current directories will be listed in the left frame.
- 3. Select/highlight the directory or subdirectory you want to move. **ASSESSED PERSONS** who have been added to this directory will be displayed in the right frame of the screen under the **ASSESSED PERSONS** tab.

- 4. Navigation: Right click on directory or subdirectory to move > Select +Move Item.
- **5.** Choose the location to move the directory or subdirectory from drop down **Target Directory** list. Click **+Move Item** tab.

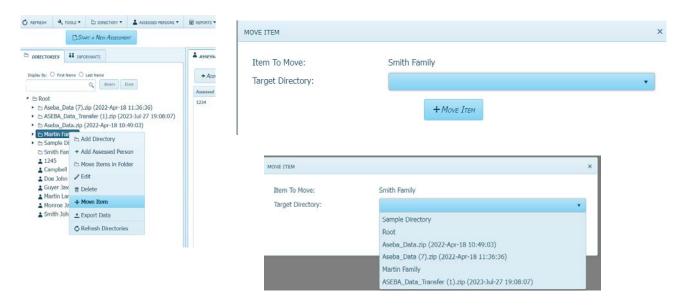

#### REFRESH DIRECTORIES

Use this function to update/refresh the directory list.

- 1. Sign in to ASEBA-Web.
- 2. Select the **DIRECTORIES** tab (if it is not already selected by default) on the left side of the screen. All current directories will be listed in the left frame.
- 3. Navigation: **REFRESH**, or **DIRECTORY** (from the tab on top) > **REFRESH DIRECTORIES** (or, alternatively, right click with your mouse and select **REFRESH DIRECTORIES**).
- **4.** Your list of directories will be refreshed.

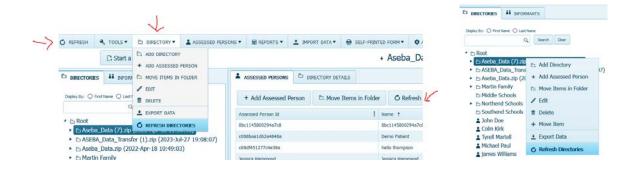

# **ASEBA-Web Procedures**

Assessment Wizard for Adding Assessed Persons, Adding Forms, Sending Messages to Informants and Changing Language of Message to Informants

- 1. Sign in to ASEBA-Web.
- 2. Creating a directory is optional. If you do not wish to create a directory first, please skip to number 4. Otherwise, Select the DIRECTORIES tab (if it is not already selected by default) on the left side of the screen. All current directories will be listed in the left frame.
- **3.** Navigation: Right click on Root directory. Choose Add Directory. Name the directory. Click SAVE or CANCEL to close ADD DIRECTORY window.

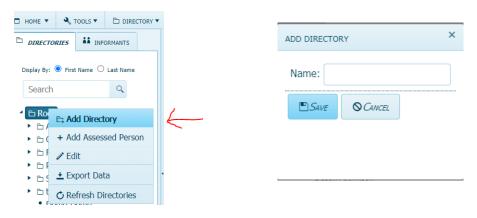

4. Click on START A NEW ASSESSEMENT tab.

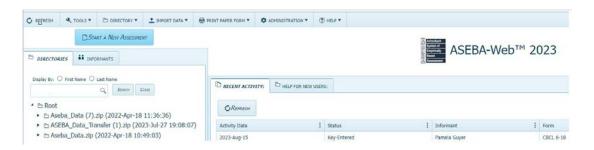

**5.** Select either an existing **Assessed Person** or create a new **Assessed Person**. In the example below, a new **Assessed Person** was chosen. Click **NEXT**.

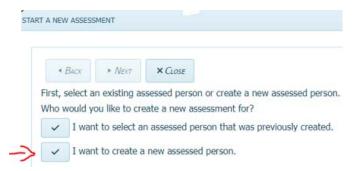

**6.** A choice is given to create an **Assessed Person** from an existing informant. (For example, an existing informant could be a parent that has already filled out a form in the system and that parent themself has never been assessed.)

The example chosen below is to create a new **Assessed Person** who will have a new informant added, (**No**). Click **NEXT**.

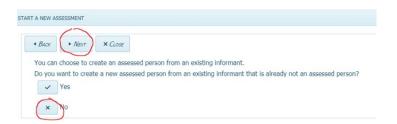

7. Please fill out the required information. Auto-Generate Identification Code will create an alphanumeric Id. Names are optional. Identification Code, Gender, and Date of Birth are required. Please use the calendar icon for the Date of Birth. Click NEXT.

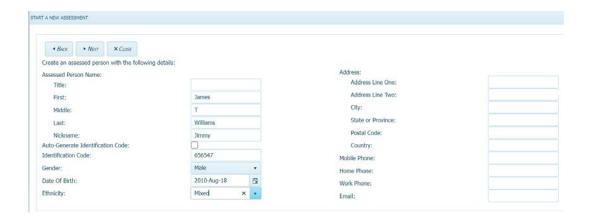

8. Address, Mobile Phone, Home Phone, Work Phone and Email are optional. Click Next.

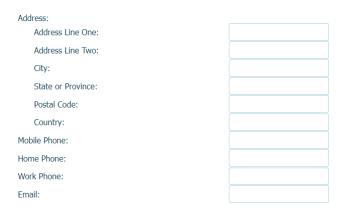

**9.** Choose what directory you want the **Assessed Person** to be in. If a directory was not created, please choose the **Root** directory. Click **Save**.

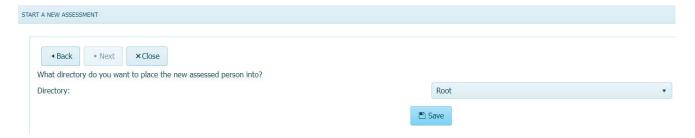

**10.** Please choose the **Form Source** from the drop-down list. There are three choices: **Electronic Form**, **Paper Form** (paper behavioral form previously filled out by an informant (Parent, etc.) or **Self-Printed Form** (a blank behavioral form to print out from the program).

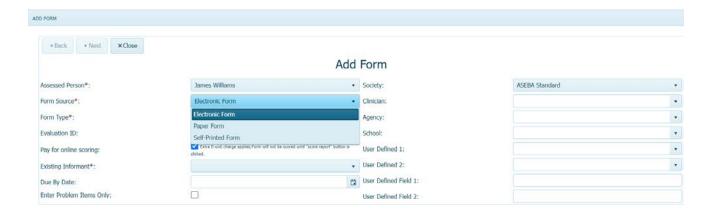

**11.** Please choose the **Form Type** (a Child Behaviorl Checklist for Ages 6-18 was chosen in the example below). Continue to fill out the rest of the **ADD FORM** information. Click **NEXT**.

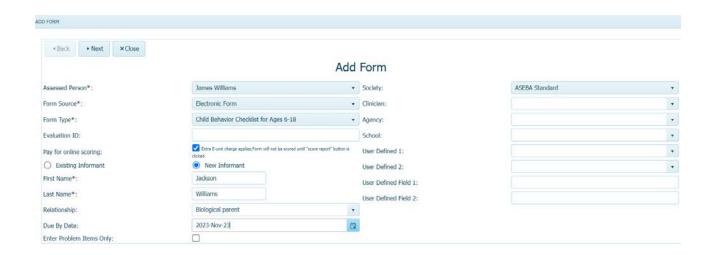

- **A.** Evaluation ID is for hospital use with electronic medical records.
- B. To not be charged for scoring until form is returned, please uncheck the Pay for online scoring box.
- **C.** Check **New Informant** (person filling out the form) and fill in the informant's first and last name. (Choose **Existing Informant** if the person has already been an informant on previous forms.)
- **D.** Choose the **Relationship** to the informant.
- **E. Due By Date** is optional.
- **F. Enter Problem Items Only**: check this box if the informant only needs to fill out the **Problem Items** section of the form.
- **G. Society** will default to ASEBA Standard. If another country needs to be chosen, use the drop-down list to choose the country.
- H. Clinician, Agency, School, User Defined 1, 2 and User Defined Field 1 and 2 are all optional. Clinician through User Defined Field 2 are buildable databases.
- I. Review the information. Detailed description of charges shows Available E-Units, Total E-Units Charged and E-units Remaining After Submit. Click Submit.

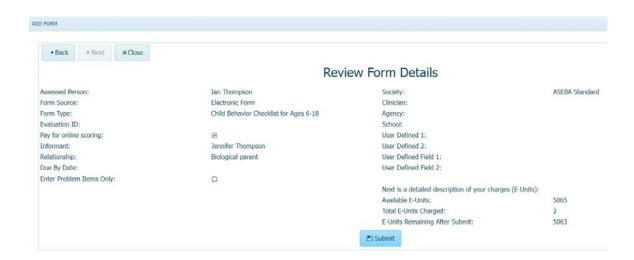

12. The message "Would you like to send a message to the informant notifying them of the new form?" will open. Click YES to send message to an informant or NO to end the NEW ASSESSMENT WIZARD.

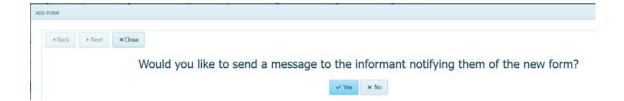

**13.** Fill in the **Informant Email**, the **From, BCC**, and the **Reply To.** The email blanks and the body of the letter are editable. Please do not delete any username, passwords, or links in the body of the letter. Click **Send**.

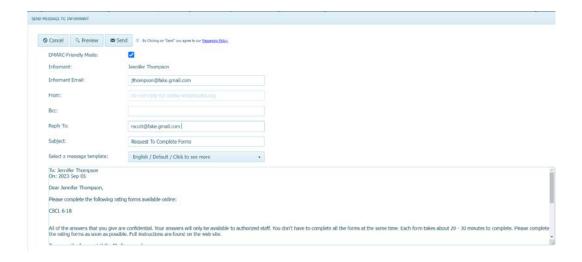

• To change the language of the message, please click on the drop-down list at the Select a message template section and choose the desired language: The message will change to the chosen language.

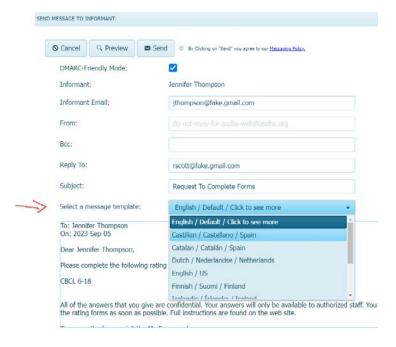

- The new **Assessed Person** will be created in the left column under the **DIRECTORIES** tab and the accompanying form will be created under the **FORMS** tab in the right column. The status of the form will say **Sent-To-Informant.**
- Once the form is started by the informant, the status will change to **Started-By-Informant**, then **Submitted-By-Informant** once the form is completed. If a clinician enters the form at any time, the form status will say **Key-Entered**.

Please do not enter the form once it has been sent to the informant until the form status says Submitted-By-Informant, as this will break the link to the form and the informant will not be able to complete the form.

Once the form has been submitted, the clinician can open the form using the KEY-ENTRY tab to
make sure all answers were completed. Click Save and close, and score the form by clicking on the
SCORE REPORT tab.

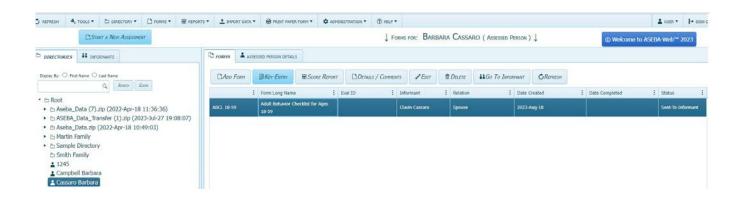

### Examples of Form Status:

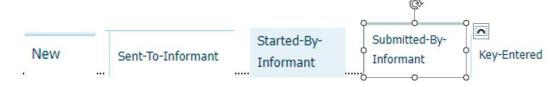

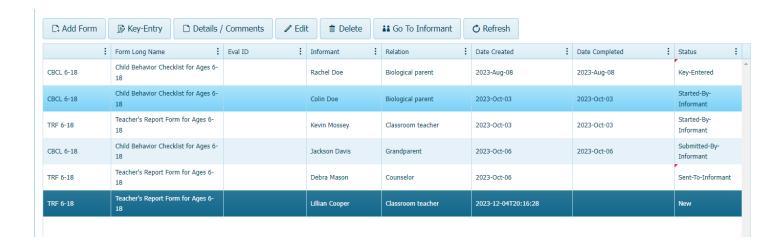

# **ASEBA-Web Procedures**

# Adding, Editing, Deleting, and Viewing an Assessed Person

The **Assessed Person** functions in ASEBA-Web allow users to add, edit, delete, view and refresh **Assessed Persons**, without using the Start New Assessment Wizard.

**Assessed Person** functions currently available in ASEBA-WEB include the following:

ADD ASSESSED PERSON

4. VIEW/GO TO ASSESSED PERSON

2. EDIT ASSESSED PERSON

5. EXPORT DATA

3. DELETE ASSESSED PERSON

6. REFRESH ASSESSED PERSONS

#### ADD ASSESSED PERSON

- 1. Sign in to ASEBA-Web.
- 2. Select the **DIRECTORIES** tab (if it is not already selected by default) on the left side of the screen. All current directories will be listed in the left frame. Select **Root** directory options will now be available to add a directory or add an **Assessed Person**.
- 3. Select/highlight the directory or subdirectory in which you want to add an **Assessed Person**. If any **Assessed Persons** have already been added to this directory, they will be displayed in the right frame of the screen under the **ASSESSED PERSONS** tab.
- 4. Navigation: DIRECTORY (from the tab on top) > ADD ASSESSED PERSON or in the right frame, under the ASSESSED PERSONS tab, select Add Assessed Person, or, alternatively, right click on Root folder with your mouse and select Add Assessed Person.) All these methods may be used to add an Assessed Person to the directory.

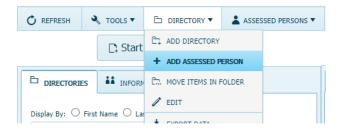

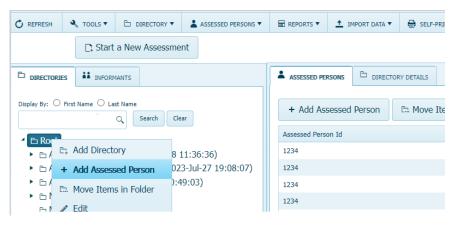

5. The screen will open, displaying fields for SELECT FROM EXISTING INFORMANTS, IDENTIFICATION, DEMOGRAPHICS, PERSONAL INFORMATION, CONTACT INFORMATION, and ADDRESS, as well as SAVE and CANCEL buttons at the bottom of the screen (PERSONAL INFORMATION, CONTACT INFORMATION and ADDRESS tabs are optional).

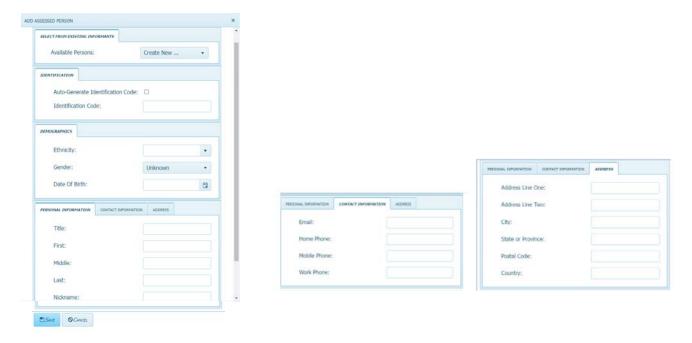

- **6.** Complete as much of this information as is available or relevant (this can be edited later).
  - SELECT FROM EXISTING INFORMANTS or CREATE NEW: In the box to the right of Available Persons, clicking on the down arrow displays CREATE NEW (default) along with a list of individuals who have already been added (if any) as informants. User may select one of the listed informants to be an Assessed Person or create a new Assessed Person.
  - **IDENTIFCATION**: Click on **Auto-Generate Identification Code** box for an automatically created ID code or create a unique Identification Code in space provided.
  - DEMOGRAPHICS:

**Ethnicity:** Click the drop-down arrow to select ethnicity of the **Assessed Person** into the box.

**Gender:** Click the drop-down arrow to select options (Unknown, Male, Female, Another).

**Date of Birth**: Either hand-key in the birthday (format 4-digit-year, 3-letter month abbreviation-2-digit day, e.g., 2008-Jan-03) or use the calendar icon feature.

• PERSONAL INFORMATION: Enter Title (Mr., Mrs., Dr., etc.), First Name, Middle Name, Last Name, and Nickname (optional) of the Assessed Person.

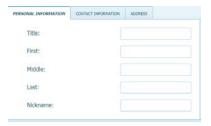

• **CONTACT INFORMATION**: Enter **Email** address, **Home Phone**, **Mobile Phone**, and **Work Phone**. Entering this information is optional.

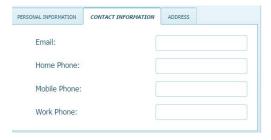

• ADDRESS: Enter Street, City, State or Province, Postal Code or ZIP, and Country for Assessed Person. Entering this information is optional.

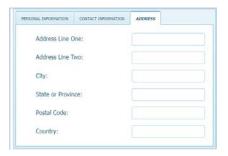

#### **EDIT ASSESSED PERSON**

Use this function to make changes to an **Assessed Person** in a directory or subdirectory.

- **1.** Sign in to ASEBA-Web.
- 2. Select/highlight the **DIRECTORIES** tab (if it is not already selected by default) on the left side of the screen. All current directories will be listed in the left frame.

- 3. Select/highlight the directory or subdirectory in which the **Assessed Person** you wish to edit is listed. **Assessed persons** who have been added to this directory will be displayed under the **ASSESSED PERSONS** tab in the right frame of the screen.
- **4.** In the right frame on the screen, under the **ASSESSED PERSONS** tab, select/highlight the name of the **Assessed Person** you wish to edit.

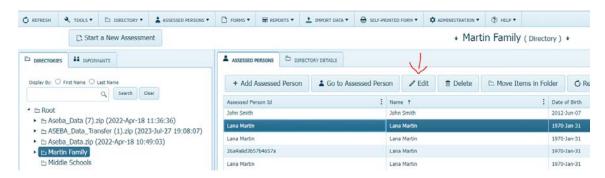

5. Navigation: **Assessed Person>DIRECTORY>EDIT or**, in the right frame, under the **ASSESSED PERSON DETAILS** tab, select **EDIT**, **or**, alternatively, right click with your mouse and select **EDIT**.

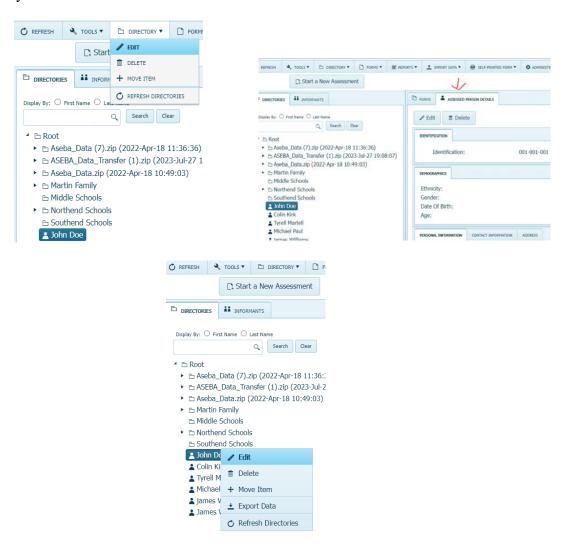

6. The EDIT screen will open, displaying a window with previously entered data in fields for IDENTIFICATION, DEMOGRAPHICS, PERSONAL INFORMATION, CONTACT INFORMATION, and ADDRESS, as well as SAVE and CANCEL buttons at the bottom of the screen.

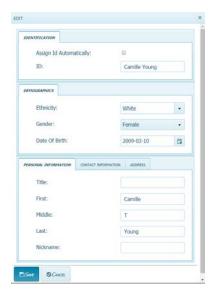

- **7.** Edit the relevant fields by using the pull-down menus (where available/applicable) or typing directly into the box.
- **8.** Click **SAVE** (to apply changes) or **CANCEL** (to keep existing information).

#### **DELETE ASSESSED PERSON**

Use this function to delete an **Assessed Person** from the directory or subdirectory.

- **1.** Sign in to ASEBA-Web.
- 2. Select/highlight the **DIRECTORIES** tab (if it is not already selected by default) on the left side of the screen. All current directories will be listed in the left frame.
- 3. Select/highlight the directory or subdirectory in which the **Assessed Person** you wish to delete is listed. **Assessed Persons** who have been added to this directory will be displayed under the **ASSESSED PERSONS** tab in the left frame of the screen.
- **4.** In the left frame on the screen, under the **ASSESSED PERSONS** tab, select/highlight the name of the **Assessed Person** you wish to delete.
- 5. Navigation: **Assessed Person>DIRECTORY>DELETE or,** in the right frame, under the **ASSESSED PERSONS** tab, select **DELETE**, **or**, alternatively, right click with your mouse and select **DELETE**.

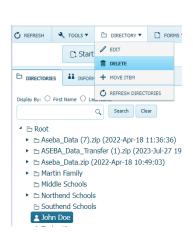

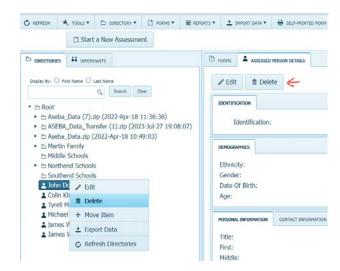

6. The **DELETE** screen will open, and the question "Are You Sure?" with buttons for YES and NO.

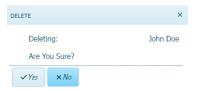

7. Click **YES** to delete this Assessed Person or **NO** to retain this person in the directory.

#### VIEW/GO TO ASSESSED PERSON

Use this function to view an **Assessed Person** in the directory or subdirectory.

- 1. Sign in to ASEBA-Web.
- 2. Select/highlight the **DIRECTORIES** tab (if not already selected by default, on the left side of the screen). All current directories will be listed in the left frame.
- 3. Select /highlight the Root directory. Click on the Assessed Person you wish to view. Assessed Persons who have been added to this directory will be displayed under the **ASSESSED PERSONS** tab in the left frame of the screen.
- **4.** Navigation: Click on the **Root** directory. Click on the **Assessed Person.** Click on **GO TO ASSESSED PERSON**.

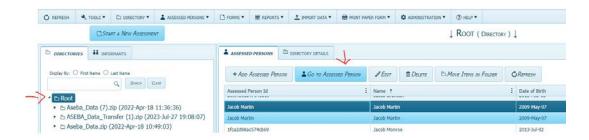

- **5.** The screen will open, displaying a list of the forms currently added for the selected **Assessed Person** under the **FORMS** tab in the right frame on the screen.
- **6.** From this screen, the user may select/highlight a particular form for an **Assessed Person** and perform various functions related to it under the **FORMS** tab or select the **ASSESSED PERSON DETAILS** tab to view, edit, or delete information.

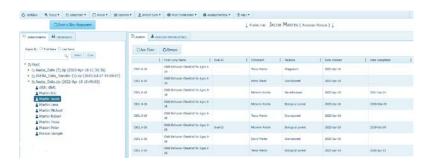

#### REFRESH ASSESSED PERSONS

Use this function to update/refresh the list of **Assessed Persons**.

- 1. Sign in to ASEBA-Web.
- 2. Select/highlight the **DIRECTORIES** tab (if it is not already selected by default) on the left side of the screen. All current directories will be listed in the left frame.
- 3. Select/highlight the directory or subdirectory in which the Assessed Person you wish to refresh is listed. Assessed persons who have been added to this directory will be displayed under the ASSESSED PERSONS tab in the right frame of the screen.
- 4. Navigation: REFRESH tab in left corner, highlight Root directory, click on ASSESSED PERSONS (from the tab on top)>Refresh or, in the right frame, under the ASSESSED PERSONS tab, select REFRESH. Assessed Persons will be refreshed.

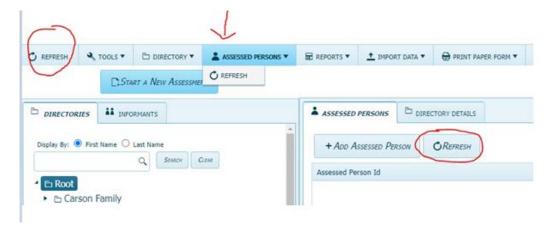

# **ASEBA-Web Procedures**

# **Form Functions**

The Form functions in ASEBA-Web allow the user to perform form-related tasks.

Form functions currently available in ASEBA-Web include the following:

- 1. ADD FORM
- 2. KEY-ENTRY
- 3. SCORE/VIEW REPORT
- 4. DETAILS/COMMENTS
- 5. EDIT FORM
- **6.** DELETE FORM
- 7. PRINTING A FORM/REPORT
- 8. SELF-PRINTED FORM
- 9. ASSESSED PERSON FUNCTIONS
- 10. INFORMANT FUNCTIONS
- 11. REFRESH FORMS
- 12. SCORE/VIEW CROSS INFORMANT REPORT
- 13. SCORE/VIEW MFAM (MULTI-INFORMANT) REPORT

# **ADD FORM**

The **ADD FORM** function allows the user to add a form(s) for an **Assessed Person**.

Forms currently available in ASEBA-Web include the following:

- Child Behavior Checklist for ages 1.5 to 5 (CBCL 1.5-5)
- Teacher's Report Form for ages 1.5 to 5 (C-TRF 1.5-5)
- Child Behavior Checklist for ages 6 to 18 (CBCL6-18)
- Teacher's Report Form for ages 6 to 18 (TRF 6-18)
- Youth Self-Report for ages 11 to 18 (YSR 11-18)
- Adult Self-Report for ages 18 to 59 (ASR 18-59)
- Adult Behavior Checklist for ages 18 to 59 (ABCL 18-59)
- Older Adult Self-Report for ages 60 to 90 (OASR 60-90)
- Older Adult Behavior Checklist for ages 60 to 90 (OABC 60-90)
- Brief Problem Monitor-Parent Form (BPM-P) for ages 6-18) (BPM-P 6-18)
- Brief Problem Monitor-Teacher Form (BPM-T) for ages 6-18) (BPM-T 6-18)
- Brief Problem Monitor-Youth Form (BPM-Y) for ages 11-18) (BPM-Y 11-18)
- Brief Problem Monitor-Other Form (BPM-O) for ages 18-59 (BPM-O 18-59
- **1.** Sign in to ASEBA-Web.
- 2. Select the **DIRECTORIES** tab (if it is not already selected by default) on the left side of the screen. All current directories will be listed in the left frame.
- **3.** If not already open, double-click the directory or subdirectory (to open it) which contains the **Assessed Person** for whom you want to add a form.

- **4.** Select/highlight the **Assessed Person** from the left frame of the screen. If any forms have already been added for this individual, they will be displayed on the right side of the screen, under the **FORMS** tab.
- 5. Navigation: **FORMS** (from the tab on top) >**ADD FORM** or, in the right frame, under the **FORMS** tab, select **ADD FORM**).

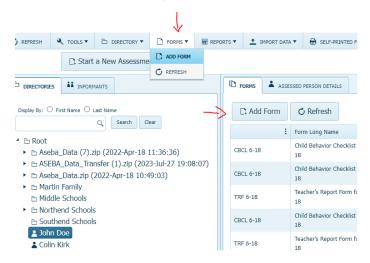

6. The ADD FORM screen will open, displaying Assessed Person, Form Source, Form Type, Assessed Person, Pay for online scoring, Clinician, Evaluation ID, Enter Problem Items Only, Society, Due By Date, Agency, School, User Defined 1 and 2, and User Defined Field 1 and 2.

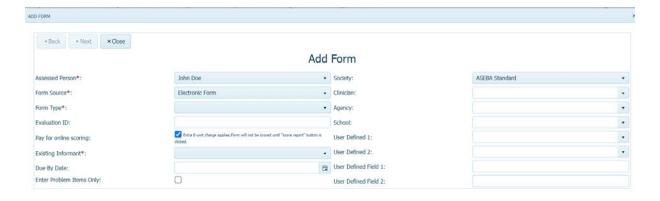

- 7. **Assessed Person**: The individual for whom a form was added to is displayed in the field for **Assessed Person**. Clicking on the down arrow on the right side of the field will display only this person's name.
- **8. Form Source:** Please choose a form from the drop-down list. There are three choices:
  - **Electronic Form**, **Paper Form** (paper behavioral form previously filled out by an informant (Parent, etc.) or **Self-Printed Form** (a blank behavioral form to print out from the program).
- **9**. If **Self-Printed Form** is chosen, please skip to page 63 for continued instructions.

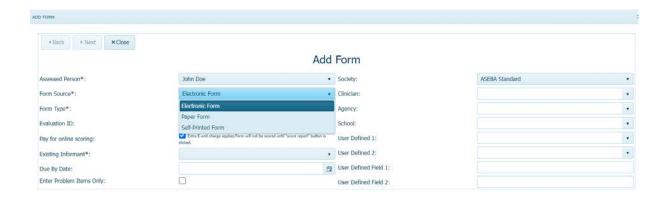

**10. Form Type:** Click on the down arrow on the right side of the field to display a pulldown list of the form types you may add. Selecting a form type is necessary to proceed with adding a form. Child Behavior Checklist ages 6-18 was chosen in the image below.

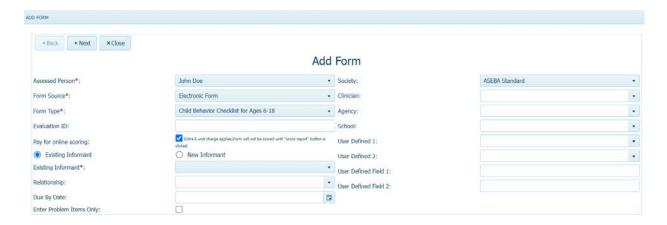

- **11. Evaluation ID** is for hospital use with electronic medical records.
- **12.** Pay for online scoring: A checkmark in this box (default) form will be scored.

Pay for online scoring:

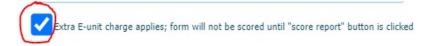

\* To not be charged for scoring until form is returned, please uncheck the **Pay for online scoring** box. Scoring will be charged when user clicks on **SCORE REPORT** tab.

**13.** Choose **Existing Informant** if the person has already been an informant on previous forms by clicking on the drop-down arrow.

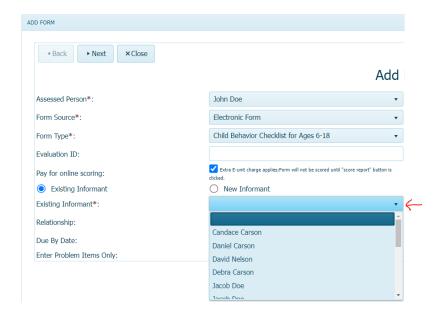

**14.** Choose **New Informant** (person filling out the form) if person is a new informant. Fill in the informant's first and last name.

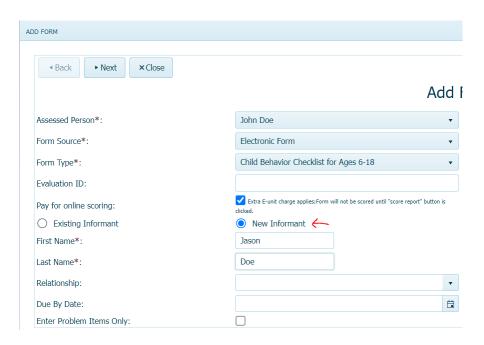

# **15.** Choose the **Relationship** to the informant.

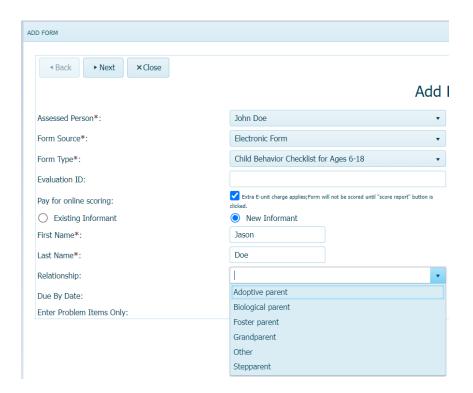

# **16. Due By Date** is optional. Please use the calendar icon for date.

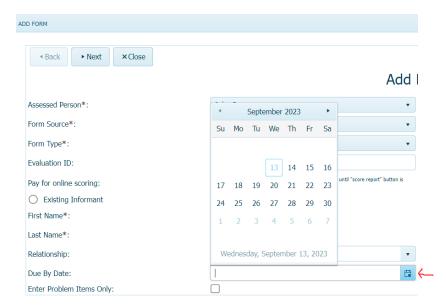

17. Enter Problem Items Only: Check this box for Problem Items only.

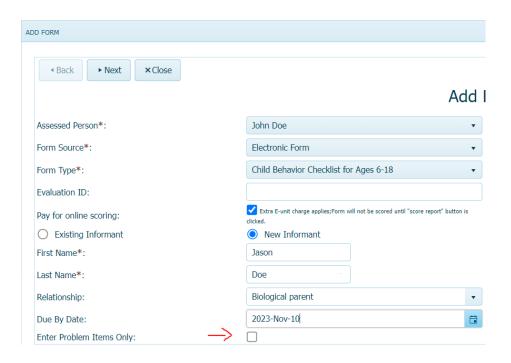

**18. Society** will default to **ASEBA Standard**. If another country needs to be chosen, use the drop-down arrow to choose the country.

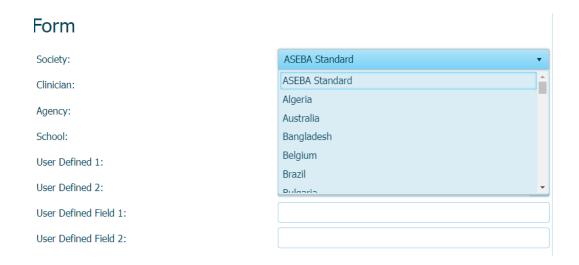

**19. Clinician:** Please type in clinician's name or use drop-down list to choose clinician.

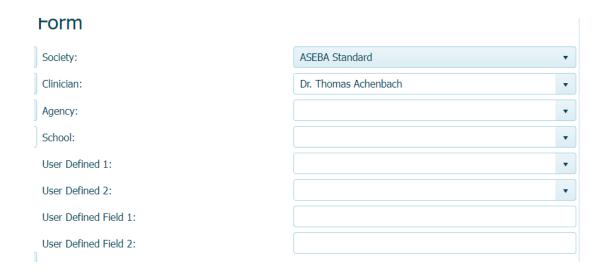

Clinician, Agency, School, User Defined 1, 2 and User Defined Field 1, 2 are all optional. Clinician through User Defined Field 2 are buildable databases.

**20. Agency:** Click on the down arrow to display pull-down list of agencies. The user may also enter an agency by typing directly in the box.

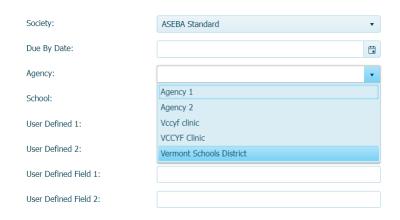

**21. School**: Click on drop-down arrow to display a list of schools (if any have been entered previously). The user may also enter a school by typing directly in the box.

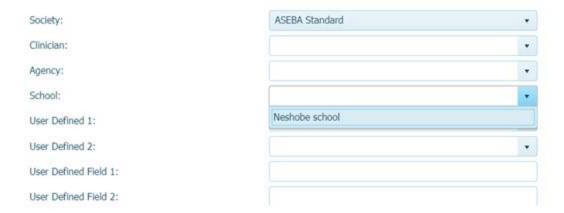

- **22.** User Defined 1: User may include a variable of their choice. Click on the drop-down arrow to display a list of variables (if any have been entered previously) or enter a new variable by typing directly in the box. This variable will appear in future pull-down lists.
- 23. User Defined 2: User may include a second variable of their choosing. Click on the drop-down arrow to display a list of variables (if any have been entered previously) or enter a new variable by typing directly in the box. This variable will appear in future pull-down lists.
- **24.** User Defined Field 1: User may enter a variable of their choice by typing directly into the box. Unlike User Defined 1 and 2, above, there will not be a drop-down arrow to access a pull-down list, nor will the variable appear in future pull-down lists.
- **25. User Defined Field 2:** As with User Defined Field 1, user may enter another variable of their choice by typing directly into the box. Unlike User Defined 1 and 2, above, there will not be a drop-down arrow to access a pull-down list, nor will the variable appear in future pull-down lists.
- **26.** After completing the information in the **ADD FORM** window, click **NEXT**.

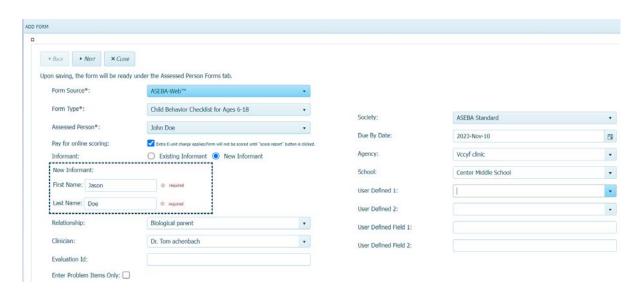

- Please review all the information on the ADD FORM window.
- Please view the detailed description of charges.
- Available E-Units: E-Units left in current ASEBA-Web account.
- **Total E-Units Charged**: The number of E-Units charged for the current transaction. When a form is added with online scoring endorsed (default), the total E-Units charged = 2. When a form is added without online scoring (box unchecked), the total E-Units charged = 1 (scoring will be charged when user clicks **SCORE REPORT** tab).
- **E-Units Remaining After Submit**: The number of E-Units that the user will have left after transaction. Click **Submit**.

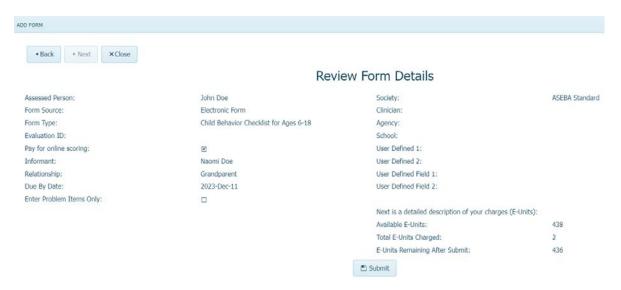

#### **KEY-ENTRY**

The **KEY-ENTRY** function allows the user to enter a form for an **Assessed Person** (as well as to **view** or **make changes** to a form that has already been entered).

- 1. Sign in to ASEBA-Web.
- 2. Select the **DIRECTORIES** tab (if it is not already selected by default) on the left side of the screen. All current directories will be listed in the left frame.
- **3.** If not already open, double-click the directory or subdirectory (to open it) which contains the **Assessed Person** for whom you want to enter or view or edit a form.
- **4.** Select/highlight the **Assessed Person** from the left side of the screen. Any forms that have been added for this individual will be displayed on the right side of the screen.

- 5. In the right frame on the screen, under the **FORMS** tab, select/highlight the form you wish to key enter, view, or make changes to.
- **6.** Navigation: **FORMS** (from the tab on top)>**KEY-ENTRY or**, in the right frame, under the **FORMS** tab, select **KEY-ENTRY**, **or**, alternatively, right click the form with your mouse and select **KEY-ENTRY**.

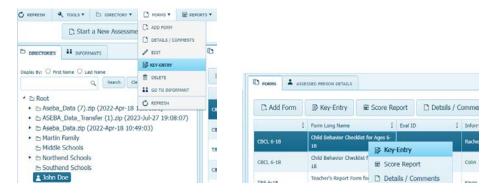

7. The **KEY-ENTRY** screen will open to the first tab (Child, Pupil, Youth, or Adult or Older Adult Information, depending on form type selected). Any previously entered data for this form (if applicable) will be displayed.

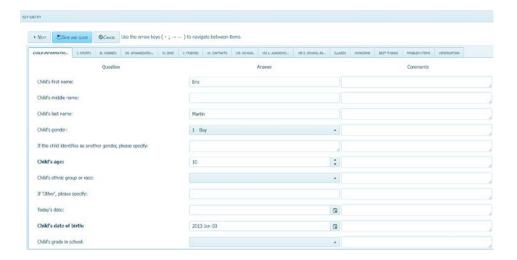

- 8. Complete as much information as is available under this first tab. Note that, throughout the forms, some items will require text input by using the keyboard and typing directly into a box, while others have pull-down menus or calendars which are accessed by clicking on the down arrow or calendar icon, respectively, on the right sides of the fields and selecting. Note: For faster key entry for Problem Items, click in the first box and enter 0, 1, or 2 and then it automatically advances as you enter responses using the number keypad.
- **9.** Continue moving through and completing the rest of the form sections by clicking on the tab of interest at the top or by using the tab key on your computer keyboard. Please note: On some pages, the screen may automatically advance to the next once the last item has been answered (to go back, click on the name of the tab on the top that you wish to return to).

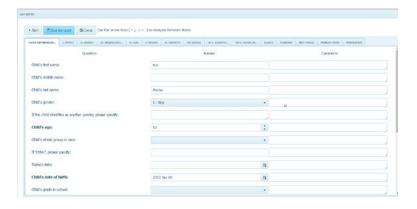

- **10.** When finished, click on the **SAVE AND CLOSE or VERIFY t**ab at the top, far right. A screen will open displaying two options: **Verify all question items**, **Verify problem items only**, and **VERIFY** button.
- 11. SAVE AND CLOSE: Select this function to save the form without verifying items.

Warning: if Verify all question items or Verify problem items only are selected, the form will need to be completed again. If the form is not filled out again completely, blank answers will overwrite previous answers. VERIFY tab is optional and not utilized very often.

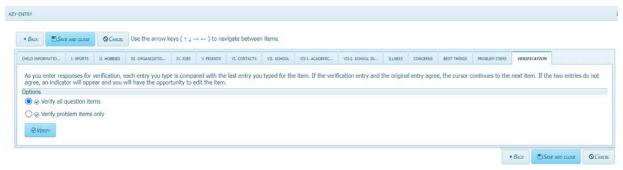

- **Verify all question items**: If this feature is selected, both the adaptive and problem items will need to be verified.
- Verify problem items only: If this feature is selected, only the problem items will need to be verified.

For both verification options above (all question items or problem items only), the user should turn their speakers on, if available, and turn the volume up to an audible level. Once the type of verification (verify all question items or problem items only) has been selected, click the **VERIFY** button on the top left, and the relevant items will be displayed. At this point, the user should re-enter their data. If the user enters a value for an item differently than what was entered originally, the item # and description will be highlighted, and there will be a buzzer sound. Enter the correct value for the item. Continue in this manner for all the items displayed. When finished, the circle in front of the **SAVE** option will be filled in. Select the **SAVE AND CLOSE** button at the top left. Data will be saved, and user will be returned to the **DIRECTORIES** page. Once a form is verified, its status on the forms page will change from No to Yes.

(Note: The KEY-ENTRY feature allows the user to halt online form completion by an Informant, if necessary. To use this function, select the form of interest, go to KEY-ENTRY tab, the form will open, then select SAVE. The form will no longer be available for completion by the Informant on https://www.asebaforms.org/).

Otherwise, please do not enter the form using KEY-ENTRY tab before the informant submits the form, as this action will break the link to the form for the informant.

\*\*\*Please save your form before exiting out of program or if leaving form to finish later, as there is a 20-minute time out of inactivity built into the program. Save often\*\*\*

# **SCORE/VIEW REPORT**

The **SCORE/VIEW REPORT** function in ASEBA-Web allows users to view the scored form results on various scales, depending on form, as well as a **Narrative Report**, and **Critical Items** scores.

The **SCORE REPORT** function allows the user to view the scored results of a form for which "**Pay for online scoring**" has been endorsed.

(Note: The SCORE REPORT feature is only available for those forms that have been endorsed "Pay for online scoring" which charges one e-unit for scoring the form the first time. You are not charged for scoring the same form multiple times).

- 1. Sign in to ASEBA-Web.
- **2.** Select the **DIRECTORIES** tab (if it is not already selected by default) on the left side of the screen. All current directories will be listed in the left frame.
- **3.** If not already open, double-click the directory or subdirectory (to open it) which contains the **Assessed Person** for whom you want to view a report/scored results of a form.
- **4.** Select/highlight the **Assessed Person** from the left side of the screen. Any forms that have been added for this individual will be displayed on the right side of the screen.
- **5.** Navigation: **REPORTS** (from the tab on top) > **SCORE REPORT or**, in the right frame, under the **FORMS** tab, select **SCORE REPORT**, **or**, alternatively, right click the form with your mouse and select **SCORE REPORT**.

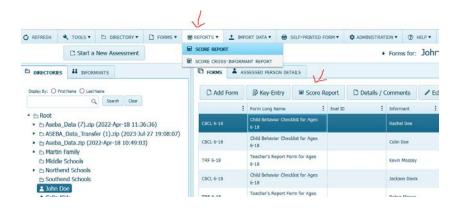

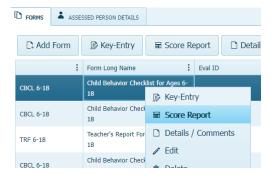

6. In the right frame on the screen, under the FORMS tab, select/highlight the form for which you wish to view the report/scored results. The screen will open to the SCORE REPORT window.

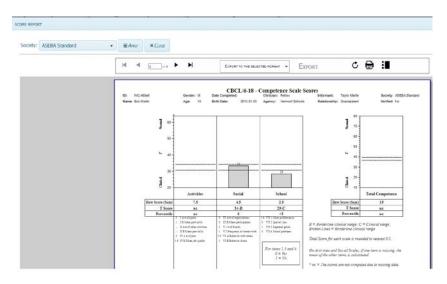

7. Click on the three dots in upper right-handcorner to make the section links for report available in upper left column of window. Navigate through report by selecting the arrows on top left of report. The last page of the report will be the **Narrative Report** (depending upon the form type).

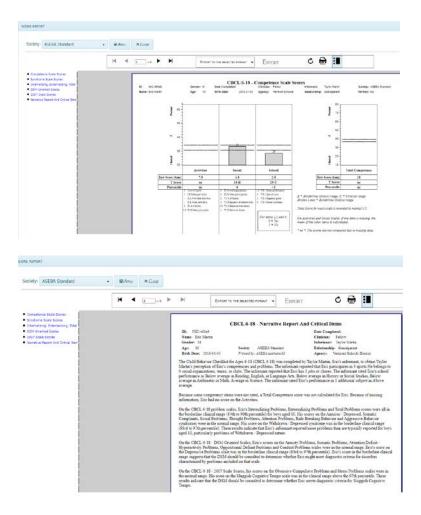

# **DETAILS/COMMENTS**

The **DETAILS/COMMENTS** function allows the user to view, download, and/or print the details of a form (including all item responses and comments) that has been partially or fully completed for an assessed person either by a user or the informant (online completion).

- **1.** Sign in to ASEBA-Web.
- 2. Select the **DIRECTORIES** tab (if it is not already selected by default) on the left side of the screen. All current directories will be listed in the left frame.
- **3.** If not already open, double-click the directory or subdirectory (to open it) which contains the **Assessed Person** for whom you want to access the details of a form.
- **4.** Select/highlight the **Assessed Person** from the left side of the screen. Any forms that have been added for this individual will be displayed on the right side of the screen.
- **5.** In the right frame on the screen, under the **FORMS** tab, select/highlight the form for which you wish to view the details.
- 6. Navigation: FORMS> DETAILS/COMMENTS or, in the right frame, under the

**FORMS** tab, select **DETAILS/COMMENTS**, **or**, alternatively, right click on the form with your mouse and select **DETAILS/COMMENTS**.

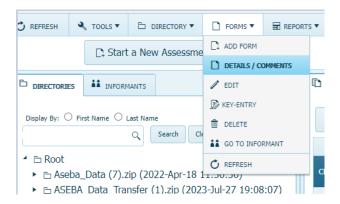

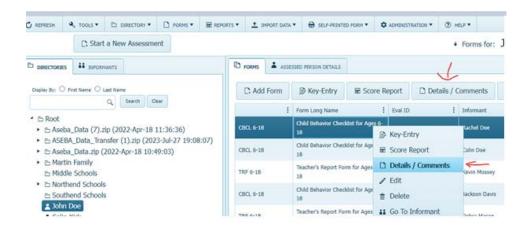

7. The **DETAILS/COMMENTS** screen will open, displaying tabs for **FORM**, **Q&A**, and **DOWNLOAD/PRINT**, as well as **CLOSE** on the bottom of the page.

#### The FORM Tab

The FORM tab displays details about the selected formentered, including: Form Type, Payfor online scoring, Enter Problem Items Only, Society, Evaluation ID, Status, Verified, Date Completed, Due By Date, Assessed Person Identification, Assessed Person, Informant Identification, Informant, Relationship to Assessed Person, Clinician, Agency, School, and User Defined Fields.

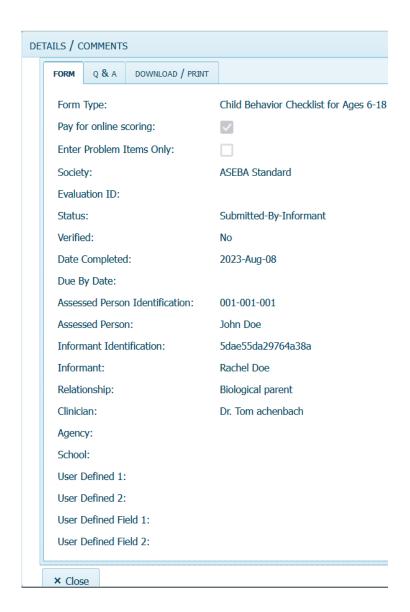

The Q & A tab

• The **Q** & A tab displays the responses entered to the items on the selected form. The screen opens to the sub-tab displaying Child, Pupil, Youth, Adult Information or Older Adult (depending on form selected). Clicking on the other sub-tabs will display the responses entered for those sections of the form.

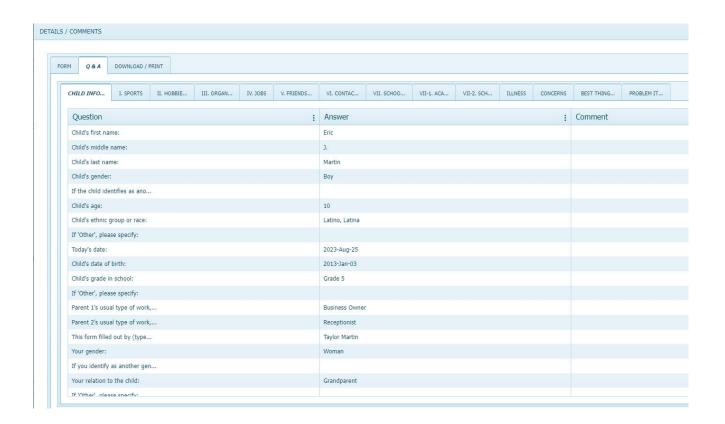

#### The DOWNLOAD/PRINT tab

The **DOWNLOAD/PRINT** tab allows the user to view the **FORM** and **Q & A** details, as above, and **PREVIEW** the **DETAILS REPORT** for downloading/exporting.

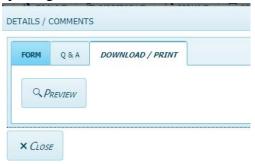

• **DETAILS/COMMENTS** can be downloaded/exported and/or printed by selecting **PREVIEW**. **The DETAILS/COMMENTS** screen will open. The DETAILS REPORT is comprised of two parts: The *Entries* **Report** (responses to items, partially shown below) and the *Comments* **Report** (any comments written in regarding items on far-right column, shown following the *Entries* **Report**).

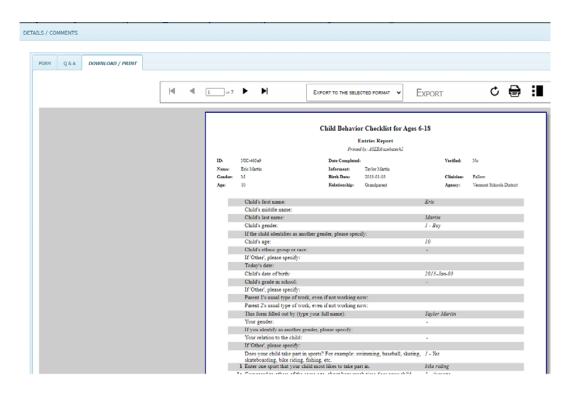

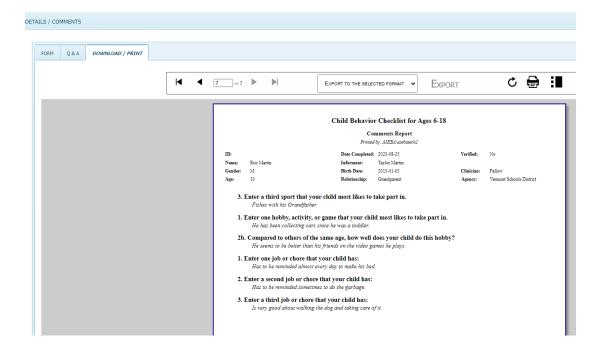

To **EXPORT**: If desired, the **DETAILS/COMMENTS** report can be exported to one of two file formats: Acrobat (PDF) or TIFF:

**a**) Click on the drop-down arrow in the **EXPORT** box and select export format (PDF or TIFF):

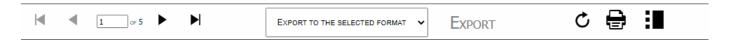

- **b)** Click **EXPORT** to begin the process.
- c) The file will download to the Downloads folder on your computer and be named CBC\_Details\_the Assessed Person's name and Identification number\_date.pdf
  - ▲ CBC\_Details\_JohnDoe\_001-001-001\_20230808.pdf
- To **PRINT:** If desired, the **DETAILS/COMMENTS** report can be printed:
  - a) Select the **PRINT** icon
  - **b)** The **PRINT** window will open, allowing user to access and make any necessary changes to printing function.

### **EDIT FORM**

The **KEY-ENTRY** function allows the user to edit a form that has been completed for an **Assessed Person**.

- 1. Sign in to ASEBA-Web.
- 2. Select the **DIRECTORIES** tab (if it is not already selected by default) on the left side of the screen. All current directories will be listed in the left frame.
- **3.** If not already open, double-click the directory or subdirectory (to open it) which contains the **Assessed Person** for whom you want to edit a form.
- **4.** Select/highlight the **Assessed Person** from the left side of the screen. Any forms that have been added for this individual will be displayed on the right side of the screen.
- 5. In the right frame on the screen, under the **FORMS** tab, select/highlight the form you wish to edit.
- 6. Navigation: Select/highlight **Assessed Person>** Select/highlight **Form** that needs editing> Select **KEY-ENTRY** tab.
- 7. The form will open to the first tab. Please edit information and SAVE AND CLOSE.

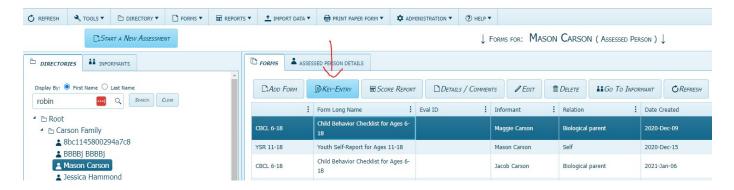

• The **EDIT** tab only allows the user to edit **the Evaluation ID, Relationship, Due by Date, Society, Clinician, Agency, School, and User Defined Fields.** 

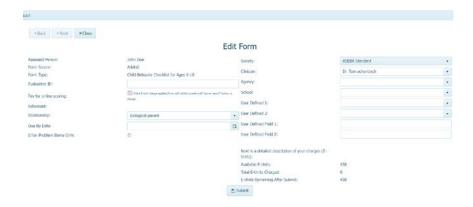

### **DELETE FORM**

The **DELETE** function allows the user to delete a form for an **Assessed Person**.

Please be advised that once a form is deleted, it cannot be restored.

(Note: If a form is deleted *prior* to KEY-ENTRY, a refund will be issued, and the account will be adjusted automatically. The account will receive a credit of one E-Unit if online scoring was not selected for the form, and two E-Units if online scoring was selected for the form. No refunds will be given once KEY-ENTRY has been done.)

- **1.** Sign in to ASEBA-Web.
- 2. Select the **DIRECTORIES** tab (if it is not already selected by default) on the left side of the screen. All current directories will be listed in the left frame.
- **3.** If not already open, double-click the directory or subdirectory (to open it) which contains the **Assessed Person** for whom you want to delete a form.
- **4.** Select/highlight the **Assessed Person** from the left side of the screen. Any forms that have been added for this individual will be displayed on the right side of the screen.
- **5.** In the right frame on the screen, under the **FORMS** tab, select/highlight the form you want to delete.
- **6.** Navigation: **FORMS** (from the top tab) > **DELETE** or, in the right frame, under the **FORMS** tab, select **DELETE**, or, alternatively, right click the form with your mouse and select **DELETE**.

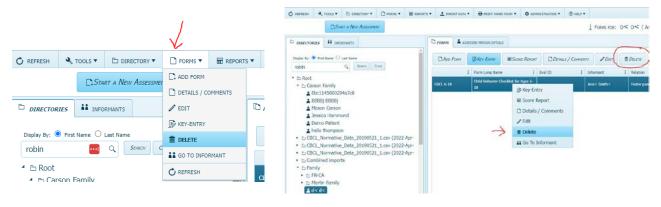

• The screen will open to the **DELETE** window, displaying the form type that is selected for deletion, along with the question "**Are you sure?**" with buttons for **YES** and **NO**.

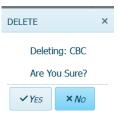

7. Click **YES** to delete this form or **NO** to retain it and be returned to the **DIRECTORY** page.

#### PRINTING A FORM/REPORT

- 1. Sign in to ASEBA-Web.
- **2.** Navigation: Select the **DIRECTORIES** tab (if it is not already selected by default) on the left side of the screen. All current directories will be listed in the left frame.
- **3.** If not already open, double-click the directory or subdirectory (to open it) which contains the **Assessed Person** and the **Assessed Person**'s form to be printed.
- **4.** Select the form under **FORMS** tab in the right column.
- 5. Click on SCORE REPORT tab.
- **6.** The **SCORE REPORT** window will open and select the **PRINT** icon in upper right-hand corner of the form or select the **EXPORT TO THE SELECTED FORMAT** tab and choose pdf or tiff format. The form will download in pdf form. Click on the form to open report. The option to download or print is in upper right-hand corner of the page.
- 7. To navigate through the report, select the arrows in the top left corner of the report.

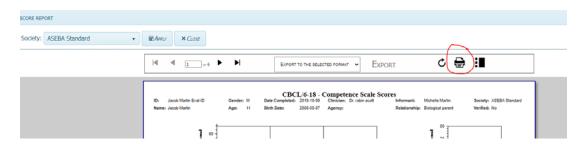

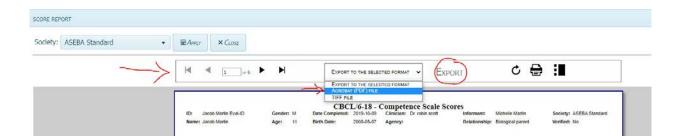

# **SELF-PRINTED FORM**

The **SELF-PRINTED FORM** function allows the user to print a blank (except for prepopulated header fields) form. (**Note: The charge to print one blank paper form equals one E-Unit**) It does not cost to print a report.

- 1. Sign in to ASEBA-Web.
- 2. Navigation: **SELF-PRINTED FORM** (from the tab on top)> **SELF-PRINTED FORM**.

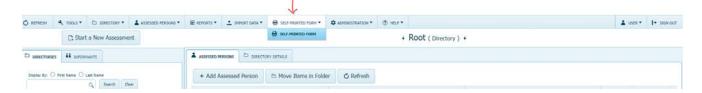

3. Choose the culture for the form. Click **NEXT**.

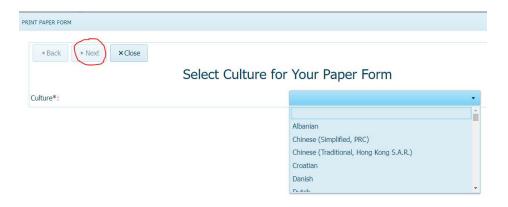

**4.** All the forms in that language will be shown. Please choose the form desired and click **NEXT**.

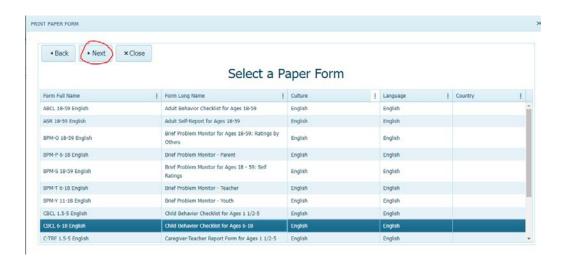

- 5. Fill out the information on the **Assessed Person**. Click **NEXT**.
  - **Evaluation ID** is for hospital use.
  - Identification Code can be numbers, initials, or full name of Assessed Person
  - Assessed Person Full Name needs to be at least 7 characters long.
  - **Gender** is male, female or another.
  - Age
  - **Date of Birth** use calendar icon.
  - Ethnicity
  - **Informant Full Name** name of person filling out the form.

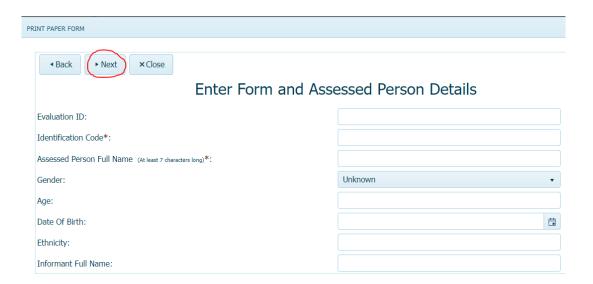

**6.** Printing a paper form will cost one E-Unit. **Available E-Units, Total E-Units Charged, and E-Units Remaining After Submit** will be shown. Click **CREATE PAPER FORM**. The form will be created and will automatically download into the Downloads folder on your computer. An example of the file name is located below.

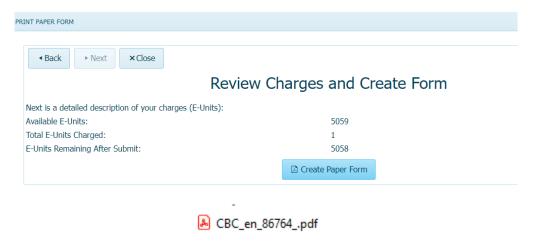

Below is an example of the first page of the Child Behavior Checklist for Ages 6-18 form using the **SELF-PRINTED FORM** tab:

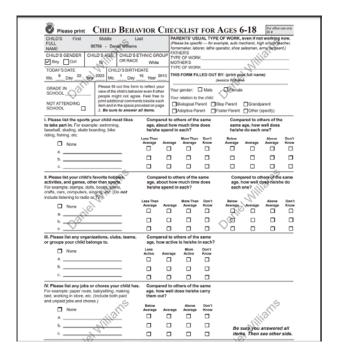

**Form Type:** The following form types are currently available through **Self-Printed Form** function:

- **ABCL 18-59:** Albanian, Chinese (PRC, Simplified, Traditional, Hong Kong), Croatian, Danish, Dutch, English, French (Canada, France), German, Icelandic, Italian, Japanese, Korean, Lithuanian, Norwegian, Polish, Portuguese (Brazil, Portugal), Serbian (Latin, Serbia), Slovenian, Spanish (Spain, US), Swedish (Sweden), Telugu, Thai, and Turkish.
- ASR 18-59: Albanian, Chinese (PRC, Simplified, Traditional,
  Hong Kong S.A.R.), Danish, Dutch, English, Finnish, French (Canada, France), German, Icelandic,
  Indonesian, Italian, Japanese, Korean, Latvian, Lithuanian, Norwegian, Polish, Portuguese (Brazil,
  Portugal), Romania, Serbian (Latin, Serbia), Slovenian, Spanish (Spain, US),
  Swedish (Finland, Sweden), Telugu, Thai, and Turkish.
- **BPM-O 18-59:** Dutch, English, and Icelandic.
- **BPM-P 6-18:** Croatian, Dutch, English, Finnish, French (Canada, Haiti), German, Icelandic, Italian, Norwegian, Portuguese (Brazil, Portugal), Southern Sotho, Spanish (Spain, US), Swedish (Sweden), and Turkish.
- **BPM-S 18-59:** Dutch, English.
- **BPM-T 6-18:** Croatian, Danish, Dutch, English, Finnish, French (Canada, Haiti), German, Icelandic, Italian, Norwegian, Portuguese (Brazil, Portugal), Spanish (Spain, US), Swedish (Sweden), and Turkish.
- **BPM-Y 11-18:** Croatian, Danish, Dutch, English, Finnish, French (Canada, Haiti), German, Icelandic, isiXhosa, Italian, Norwegian, Portuguese (Brazil, Portugal), Southern Sotho, Spanish (Spain, US), Swedish (Sweden), and Turkish.

- **CBCL 1.5.5:** Albanian, Chinese (PRC, Simplified), Croatian, Danish, Dutch, English (Canada, India, South Africa, US), Filipino, Finnish, French (Canada, France), German, Greek, Gujarati, Hindi, Icelandic, Italian, Japanese, Kannada, Korean, Malay, Malayalam, Marathi, Norwegian, Polish, Portuguese (Brazil, Portugal), Sami (Northern), Serbian (Latin, Serbia), Slovak, Slovenian, Spanish (Spain, US), Tamil, Telugu, Thai, Turkish, and Ukrainian.
- CBCL6-18: Albanian, Chinese (PRC, Simplified), Croatian, Dutch, English (Canada, Israel, South Africa, UK, US), Filipino, Finnish, French (Belgium, Canada, France, Haiti), Georgian, German, Greek, Gujarati, Hindi, Hungarian, Icelandic, Indonesian, isiXhosa, isiZulu, Italian, Japanese, Kamba (Kenya), Kannada, Kiswahili, Korean, Latvian, Lithuanian, Malay, Malayalam, Marathi, Norwegian, Polish, Portuguese (Brazil, Portugal), Punjabi, Romanian (Romania), Russian, Sami (Northern), Serbian (Latin, Serbia), Slovak, Slovenian, Somali, Southern Sotho, Spanish (Spain, Uruguay, US), Swedish (Finland, Sweden), Tamil, Telugu, Thai, Turkish and Ukrainian.
- C-TRF 1.5-5: Albanian, Chinese (PRC, Simplified), Danish, Dutch, English, Estonian, Finnish, French (Canada, France, Haiti), Greek, Hungarian, Icelandic, Italian, Japanese, Korean, Lithuanian, Malay, Norwegian, Portuguese (Brazil, Portugal), Romanian, Sami (Northern), Serbian (Latin, Serbia), Slovenian, Spanish (Spain, US), Swedish (Finland, Sweden), Tigrinya, Turkish, and Vietnamese.
- OABC 60-90: Chinese (PRC, Simplified), Danish, Dutch, English, German, Icelandic, Italian, Japanese, Korean, Polish, Portuguese (Brazil, Portugal), Russian, Serbian (Latin, Serbia), Spanish (Spain, US), Swedish (Sweden), and Turkish.
- OASR 60-90: Chinese (PRC, Simplified), Danish, Dutch, English, German, Icelandic, Italian, Japanese, Korean, Latvian, Polish, Portuguese (Brazil, Portugal), Russian, Serbian (Latin, Serbia), Spanish (Spain, US), Swedish (Sweden), and Turkish.
- **TRF 6-18:** Albanian, Chinese (PRC, Simplified), Croatian, Dutch, English, Finnish, French (Canada, France), Georgian, German, Greek, Icelandic, Italian, Japanese, Korean, Latvian, Lithuanian, Malay, Norwegian, Portuguese (Brazil, Portugal), Romanian, Russian, Sami (Northern), Serbian (Latin, Serbia), Slovenian, Spanish (Spain, US), Swedish (Finland, Sweden), Turkish, and Vietnamese.
- YSR11-18: Albanian, Chinese (PRC, Simplified), Croatia, Dutch, English, Estonian, Filipino, Finnish, French (Canada, France, Haiti), Georgian, German, Greek, Hindi, Hungarian, Icelandic, Indonesian, Italian, Japanese, Kiswahili, Korean, Latvian, Lithuanian, Macedonian, Malay, Malayalam, Marathi, Norwegian, Oromo, Polish, Portuguese (Brazil, Portugal), Romanian, Russian, Sami (Northern) Serbian (Cyrillic, Latin, Montenegro, Serbia), Slovak, Slovenian, Somali, Spanish (Argentina, Spain, Uruguay, US), Swedish (Finland, Sweden), Tamil, Thai, Turkish, and Vietnamese.

# ASSESSED PERSON FUNCTIONS

This function will bring the user to details related to Assessed Person.

- **1.** Sign in to ASEBA-Web.
- 2. Select the DIRECTORIES tab (if it is not already selected by default) on the left side of the screen. All current directories will be listed in the left frame.
- **3.** If not already open, double-click the directory or subdirectory (to open it) which contains the **Assessed Person** for whom you want to see their informants.
- **4.** Select/highlight the **Assessed Person** from the left frame of the screen. If any forms have already been added for this individual, they will be displayed on the right side of the screen.
- 5. From this screen, users may select/highlight a particular row/form for an Assessed Person and perform various form functions (ADD FORM, KEY-ENTRY, SCORE REPORT, DETAILS/COMMENTS, EDIT, DELETE, GO TO INFORMANT and REFRESH) related to it, or select the ASSESSED PERSON DETAILS tab to view or edit the information.

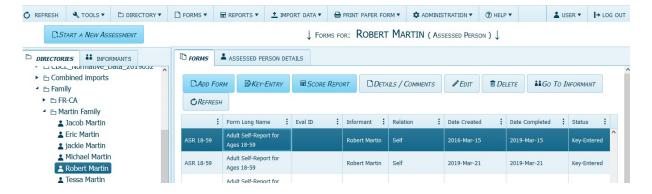

**6.** To view **ASSESSED PERSON DETAILS**: Highlight the **Assessed Person** in the left column, then select the **ASSESSED PERSON DETAILS** tab next to the **FORMS** tab on the right column. In this section **EDIT**, **DELETE** and **VIEW** as Informant are available.

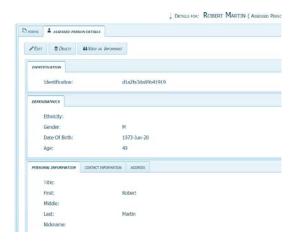

# **INFORMANT FUNCTIONS**

This function will bring the user to the details related to the **Informant**.

- 1. Sign in to ASEBA-Web.
- 2. Select the **INFORMANTS** tab on the left side of the screen. All current informants will be listed.
- **3.** Select/highlight the **Informant** of interest from the left side of the screen. Any forms that have been added for this **Informant** will be displayed on the right side of the screen.
- **4.** In the right frame on the screen, next to the **FORMS** tab, is **the INFORMANT DETAILS** username can be found.

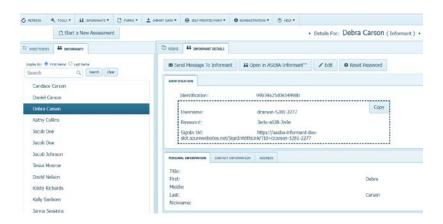

- 5. From this screen, users may select/highlight a particular row/form for an Assessed Person and perform various form functions (Send Message To Informant, Open In ASEBA-Informant, Key-Entry, Details/Comments, Edit, Delete, Go To Assessed Person, and Refresh).
  - Open In ASEBA-Informant function is used in place of sending a letter electronically to an informant. By clicking on the Open In ASEBA-Informant tab, the user (clinician) will be logged out and an Informant can log in and start filling out the form (for example, handing an Informant an Ipad in the office instead of sending the letter to their email or using a paper form).

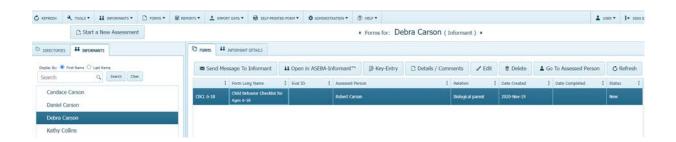

# **REFRESH FORMS**

The **REFRESH** function allows the user to refresh forms after changes have been made.

- 1. Sign in to ASEBA-Web.
- 2. Select the **DIRECTORIES** tab (if it is not already selected by default) on the left side of the screen. All current directories will be listed in the left frame.
- **3.** If not already open, double-click the directory or subdirectory (to open it) which contains the **Assessed Person** for whom you want to refresh a form.
- **4.** Select/highlight the **Assessed Person** from the left side of the screen. Any forms that have been added for this individual will be displayed on the right side of the screen.
- 5. In the right frame of the screen, under the **FORMS** tab, select/highlight the form you wish to refresh (this is an optional step).
- **6.** Navigation: **FORMS** (from the tab on top)>**REFRESH**, **or**, in the right frame under the **FORMS** tab, select **REFRESH**.
- **7.** Forms will be refreshed.

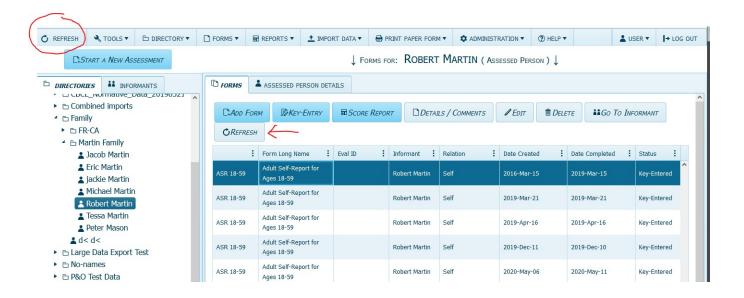

# SCORE/VIEW CROSS-INFORMANT REPORT

The View Cross-Informant Report function in ASEBA-Web displays various results for one Assessed Person from multiple Informants side by side for easy comparison. Specific components of this type of report depend on the forms included, but may include Problem Items and other common scores, Q-Correlations between scores, Syndrome Scales, Internalizing, Externalizing, Total Problems, Critical Items, 2007 Scales, and Personal Strengths T-Scores.

- **1.** Sign in to ASEBA-Web.
- 2. Select the **DIRECTORIES** tab (if it is not already selected by default) on the left side of the screen. All current directories will be listed in the left frame.
- 3. Select/highlight the directory containing the assessed person for whom you want to view/score a cross-informant report. Assessed Persons contained within the selected directory will be listed in the right frame.
- **4.** If not already open, double-click the directory or subdirectory in the left frame (to open it).
- 5. Select/highlight the **Assessed Person** in the left frame. Any forms that have been added for the selected person will be displayed on the right side of the screen under the **FORMS** tab.
- **6.** Navigation: **REPORTS** (from the tab on top) > **SCORE CROSS-INFORMANT REPORT.**

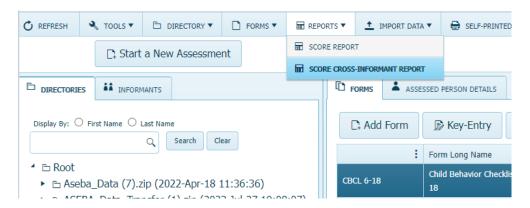

7. The SCORE CROSS-INFORMANT REPORT screen will open, displaying a list of Available Assessed Persons (which will consist of only the person selected or a list of all persons, depending on which path taken above), a Search box, an empty list for Selected Assessed Persons on the right side, along with buttons at the bottom Back, Next and Close.

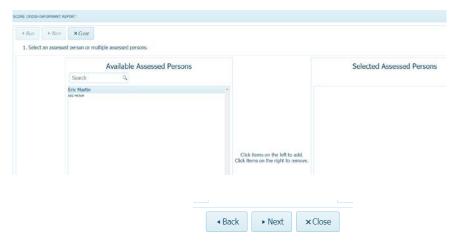

- 8. Select/highlight the name of the Assessed Person of interest from the list of Available Assessed Persons or use the Search function by typing their name into the box.
- **9.** Click on the **Assessed Person** to move this person to the right frame under **Selected Assessed Persons**. Click on the **Selected Assessed Person** from the list on the right side to move **Assessed Person** back to the left if clicked on **accidentally**.

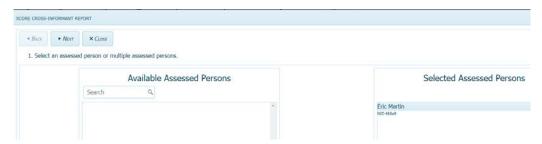

- **10.** Click **NEXT** to proceed (or **CLOSE** to return to the **DIRECTORIES** page).
- 11. Under Select a cross-informant report type, access the pull-down menu by clicking on the drop-down arrow and choose the cross-informant report that applies to the age of the Assessed Person (pre-school, school-age, adult, or older adult, BPM, MFAM multiple informant).
- **12.** Select **NEXT** to continue, **BACK** to return to the previous screen, or **CLOSE** to return to the **DIRECTORIES** page.

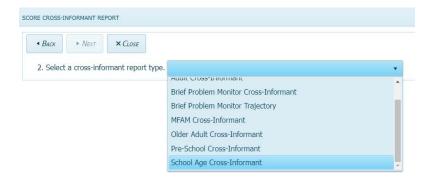

- **13.** All forms completed for the **Assessed Person** selected will be listed under **Available Forms**. User can use the **Search** function to find a particular form type by typing the form name into the box.
- **14.** Click on the forms to include in the report from **Available Forms** and they will be added to the right frame under **Selected Forms**. (To remove form from the **Selected Forms** list on the right side, click on the form and it will be added back to the **Available Forms** list on the left side).
- **15.** Continue clicking on the forms to be included in the report, one at a time, in this same manner, until all the forms are included (up to a maximum of 10 forms) and are listed in the right frame under **Selected Forms**.

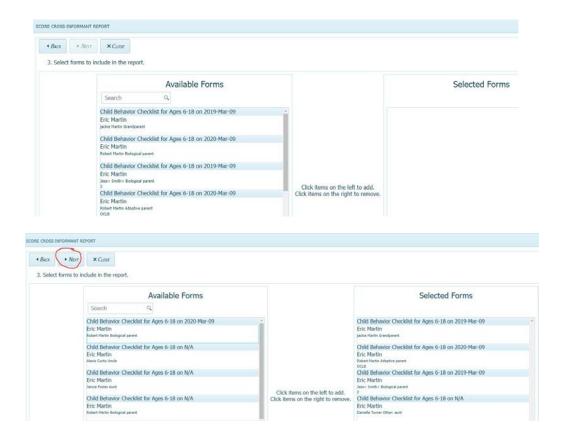

- 16. Select **NEXT** to continue, **BACK** to return to the previous screen, or **CLOSE** to return to the **DIRECTORIES** page.
- 17. The Cross-Informant Report will be generated.

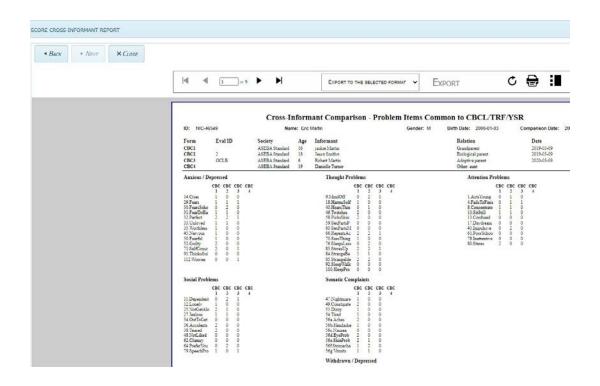

## SCORE/VIEW MFAM (MULTI-INFORMANT) REPORT

This report compares school-age children and adults in a family. The **View MFAM Report** function displays scores together for more than one **Assessed Persons** who are related/affiliated. Forms that can be chosen for this report include the School-Age (CBCL 6-18, TRF 6-18, YSR) and Adult (ASR 18-59 and ABCL 18-59) forms. Specific components of this type of report include **Syndrome Scale T-scores and problem item scores, DSM scale T-scores and problem item scores, Q-Correlations between item scores, Internalizing, Externalizing, Total Problems, and Critical Items T-Scores.** 

- **1.** Sign in to ASEBA-Web.
- 2. Select the **DIRECTORIES** tab (if it is not already selected by default) on the left side of the screen. All current directories will be listed in the left frame.
- 3. Select the directory containing the **Assessed Persons** whom you want to include in an MFAM report. **Assessed Persons** contained within the selected directory will be listed in the right frame.
- **4.** Navigation: **REPORTS** (from the tab on top) > **SCORE CROSS-INFORMANT REPORT**.
- 5. The SCORE CROSS-INFORMANT REPORT screen will open, displaying a list of Available Assessed Persons, a Search box, an empty list for Selected Assessed Persons on the right side, along with buttons at the top for BACK, NEXT, and CLOSE.

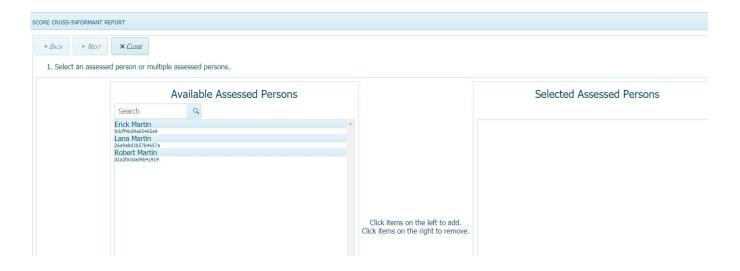

- 6. Click on the name of the Assessed Persons from the list of Available Assessed Persons or use the Search function by typing their name into the box.
- 7. This will move the **Assessed Person** to the right frame under **Selected Assessed Persons** (To remove an **Assessed Person** from **Selected Assessed Persons** column, click on the **Assessed Person** and the **Assessed Person** will be added back to the **Available Assessed Persons** column on the left).
- 8. Continue this process and moving names over, one at a time, until all the Available Assessed Persons you want to include in the report are listed in the right frame under Selected Assessed Persons.

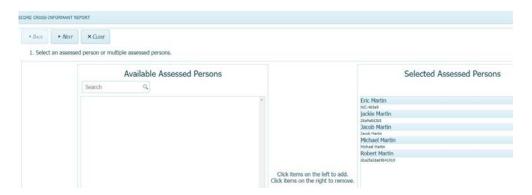

- **9.** Click **NEXT** to proceed (or **CANCEL** to return to the **DIRECTORIES** page).
- 10. Under Select a cross-informant report type, access the pull-down menu by clicking on the drop-down arrow and choose MFAM Cross-Informant (Note: MFAM Cross-Informant reports require the Assessed Person to have more than one completed school-age or adult forms associated with them).
- 11. Select **NEXT** to continue, **BACK** to return to the previous screen, or **CLOSE** to return to the **DIRECTORIES** page.

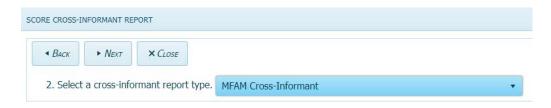

**12.** All forms completed for the selected **Assessed Persons** that are appropriate for the **MFAM Cross-Informant** report will be listed under **Available Forms.** User can also use the **Search** function to find a particular form type by typing the form name into the box.

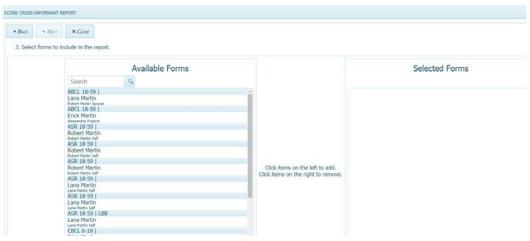

- **13.** Click on the forms to be included in the report and they will be added to the **Selected Forms** list in the right frame. To remove the form from **Selected Forms** list, please click on the form in the **Selected Forms** list and it will be added back to the **Available Forms** list on the left frame.
- **14.** Continue this process to move the forms over, one at a time, until all the forms are included (**up to a maximum of 10 forms**) in the report and are listed in the right frame under **Selected Forms**.

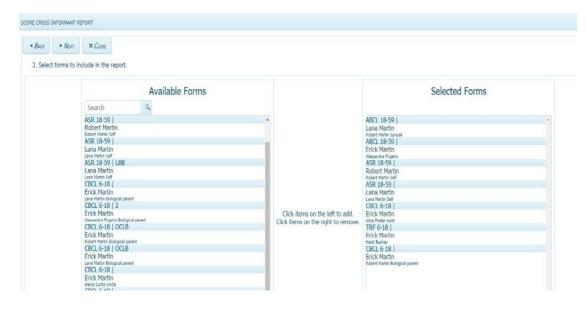

**15.** Select **NEXT** to continue, **BACK** to return to the previous screen, or **CLOSE** to return to the **DIRECTORIES** page.

**16. MFAM CROSS-INFORMANT REPORT** will be generated. Please use the arrows in top left of the form to navigate through the report.

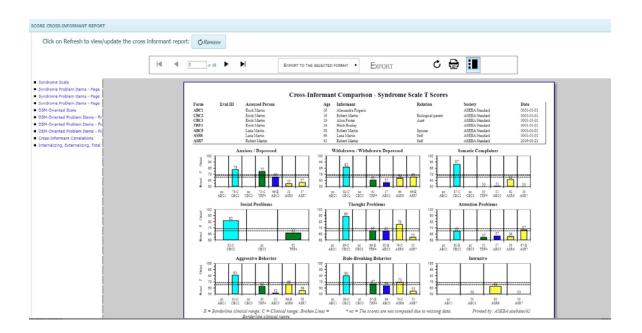

# **ASEBA-Web Procedures**

## Adding, Editing, and Deleting an Informant

The **Informant** functions in ASEBA-Web allow users to add, edit, and delete informants, add a form for a selected informant, as well as to refresh them.

Informant functions currently available in ASEBA-Web include the following:

- 1. ADD NEW INFORMANT
- 2. EDIT AN INFORMANT
- 3. DELETE AN INFORMANT
- 4. SEND MESSAGE TO OR PRINT MESSAGE TO INFORMANT
- 5. REFRESH INFORMANTS

#### ADD NEW INFORMANT

We suggest that the process to add a new informant be done through the Start New Assessment Wizard, but this process below is also an option.

- **1.** Sign in to ASEBA-Web.
- 2. Select the **INFORMANTS** tab on the left side of the screen. If any informants have already been added, they will be listed here.
- 3. Navigation: **INFORMANTS** (from the tab on top) > **ADD NEW INFORMANT or**, alternatively, select/highlight an **Informant** on the list in the left frame, right click with the mouse and select **ADD NEW INFORMANT**.

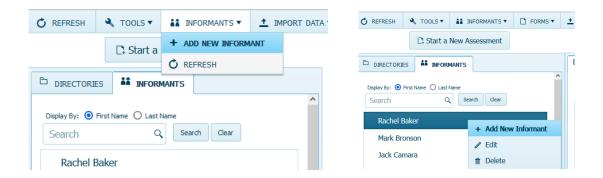

4. The ADD NEW INFORMANT screen will open, displaying a window with fields for IDENTIFICATION, SELECT FROM EXISTING ASSESSED PERSON, PERSONAL INFORMATION, CONTACT INFORMATION, and ADDRESS, as well as buttons for SAVE and CANCEL at the bottom. PERSONAL INFORMATION, CONTACT INFORMATION and ADDRESS are all optional.

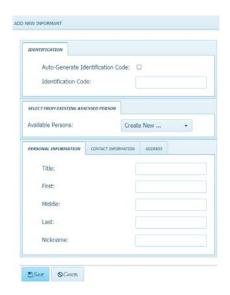

- 5. Complete as much of this information as is available or relevant (this can be edited later).
  - a) <u>IDENTIFICATION</u>: Check the box on the right to have an Auto-Generated Identification Code created or type in a unique Identification Code.
  - b) <u>SELECT FROM EXISTING ASSESSED PERSON or Create New</u>: In the box to the right of **Available Persons**, clicking on the down arrow displays **Create New** (default) along with a list of individuals who have already been added (if any) as an **Assessed Person**. User may either select one of the existing **Assessed Persons** or leave default of **Create New** to add a new **Assessed Person**.

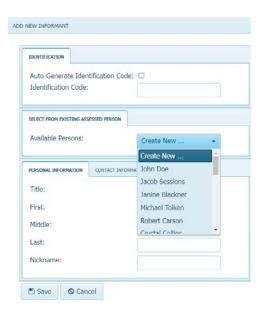

- If user selects **Create New**, continue completing the fields under the three remaining tabs (**PERSONAL INFORMATION**, **CONTACT INFORMATION**, and **ADDRESS**) if that data is being collected, then select **SAVE** or **CANCEL**.
- c) <u>PERSONAL INFORMATION</u>: Enter Title (Mr., Mrs., Ms., Dr., etc.), First Middle, and Last name, and Nickname of the Informant.

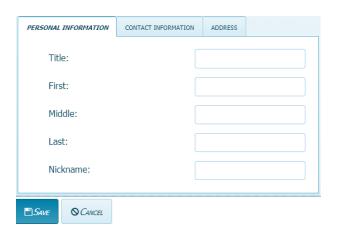

d) <u>CONTACT INFORMATION</u>: Enter E-mail address, Mobile Phone, Work Phone, and Home Phone numbers for the Informant.

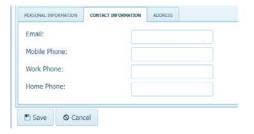

e) <u>ADDRESS</u>: Enter Address Line One, Address Line Two, City, State/Province, Postal Code and Country for the Informant. Click SAVE or CANCEL.

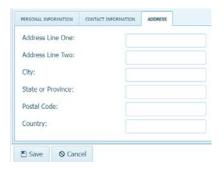

#### **EDIT AN INFORMANT**

Use this function to make changes to an **Informant**.

- 1. Sign in to ASEBA-Web.
- **2.** Select the **INFORMANTS** tab on the left side of the screen. Any **Informants** that have been added will be listed here.
- 3. Select/highlight the **Informant** to edit. Any forms that have been added for the selected **Informant** will be displayed under the **FORMS** tab in the right frame on the screen.
- **4.** Navigation: **INFORMANTS** (from the tab on top) **>EDIT or**, in the right frame, under the **INFORMANT DETAILS** tab, select **EDIT**, **or**, alternatively, right click with the mouse and select **EDIT**.

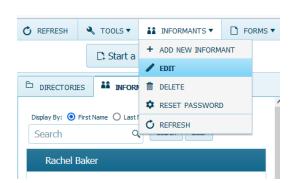

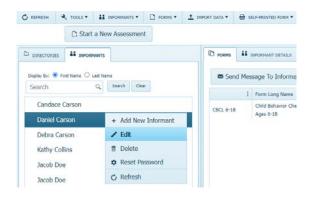

- 5. The screen will open, displaying a window with previously entered data in fields for IDENTIFICATION, PERSONAL INFORMATION, CONTACT INFORMATION, and ADDRESS, as well as SAVE and CANCEL buttons at the bottom of the screen.
- **6.** Edit the relevant fields by typing into them.
- 7. Click **SAVE** (to apply changes) or **CANCEL** (to keep existing information).

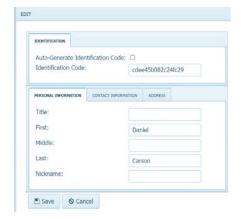

#### **DELETE AN INFORMANT**

Use this function to delete an **Informant** (*only* available for informants who do not have any forms).

- **1.** Sign in to ASEBA-Web.
- **2.** Select the **INFORMANTS** tab on the left side of the screen. Any **Informants** that have been added will be listed here.
- 3. Select/highlight the **Informant** you wish to delete. Any forms that have been completed by the selected **Informant** will be displayed under the forms tab in the right frame on the screen. [Note: The Delete Informant feature will only be activated/available for those informants who do not have any forms] Please delete forms first and then delete the Informant.
- **4.** Navigation: **INFORMANTS** (from the tab on top) **>DELETE or**, alternatively, right click with your mouse and select **DELETE**.

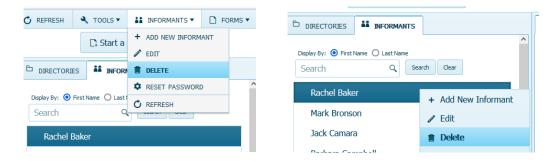

5. The **DELETE** window will open, asking the user, "**Are You Sure?**" with buttons for **YES** and **NO**. Click **YES** to delete or **NO** to retain this person as an informant.

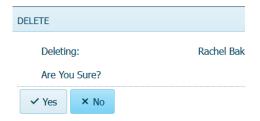

# SEND MESSAGE TO OR PRINT MESSAGE FOR INFORMANT

Use this function to send a message to an **Informant** requesting their completion of a form/s. We suggest that the Start New Assessment Wizard be used to send messages to informants, but this is another option.

- **1.** Sign in to ASEBA-Web.
- 2. In the left frame on the screen, click on the **INFORMANTS** tab. Any **Informants** that have been added will be listed here.
- **3.** Select/highlight the **Informant** to send a letter to. Any forms associated with the selected **Informant** will be displayed under the forms tab in the right frame on the screen.
- 4. Navigation: INFORMANTS tab (from the tab on left >Send Message to Informant tab.

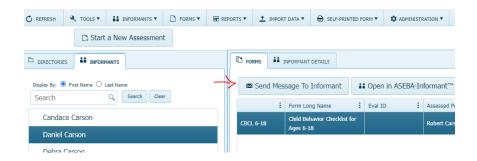

5. The SEND MESSAGE TO INFORMANT window will open with fields for Informant, Informant Email, From, Bcc, Reply To, Subject, and Select a message template, as well as Cancel, Preview, and Send tabs at the bottom. All fields (with the exception of Informant Email) will be pre-populated based on the informant and user information and defaults. All fields are editable except From.

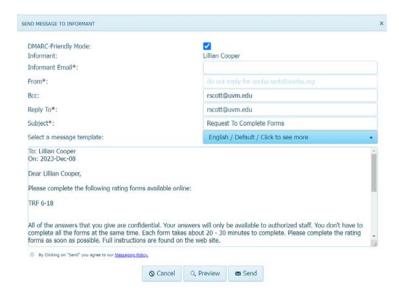

• Select a Message Template is defaulted to English. Click the dropdown arrow on right to choose another language for the form. The informant will have the choice to view the form in English or preferred language once form is received.

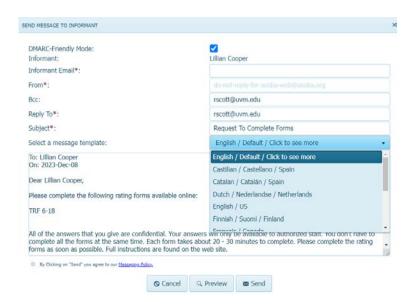

- **6.** Complete/edit any relevant fields to prepare the informant letter for sending.
  - a) <u>Informant:</u> The Informant name is based upon the person you selected and cannot be changed.
  - **b) Informant Email:** Enter Informant's e-mail address. A valid e-mail address is necessary to send a letter electronically.
  - c) From: This is prepopulated and cannot be edited.
  - **d) BCC** (**Blind Carbon Copy**): this feature allows for an e-mail recipient to be "hidden" from view.
  - e) <u>Reply To:</u> This is the e-mail address to receive replies from the informant (From, Reply To, and Enable Bcc e-mail addresses will be the same by default).
  - f) **Subject:** Default subject is "**Request to Complete Forms**", which is editable.
  - g) <u>Select a message template:</u> To change the "English/Default" template, click the drop-down arrow on right to choose another language for the form. The informant will have the choice to view the form in English or preferred language once form is received.

7. If user selected **Preview**, the message will be displayed, as well as access to **EXPORT**, refresh icon, and print icon on top tool bar. Click on X in right corner of window to exit **SEND MESSAGE TO INFORMANT Preview** screen.

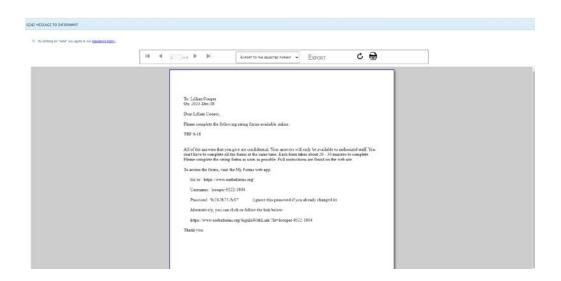

- Select Cancel to exit the SEND MESSAGE TO INFORMANT window.
- Select **Edit** to make any necessary changes to the message.
- **8.** Once all previewing has been done and edits/changes have been made, please click the **Send** button to email the message to the **Informant**.
- **9.** The **Informant** will receive an email informing them there is a "**Request to Complete Forms**": the email will list two ways to enter the form 1) by using the username and password provided, which will prompt them to change their password before entering the form or 2) click on the link provided to go straight to the form.

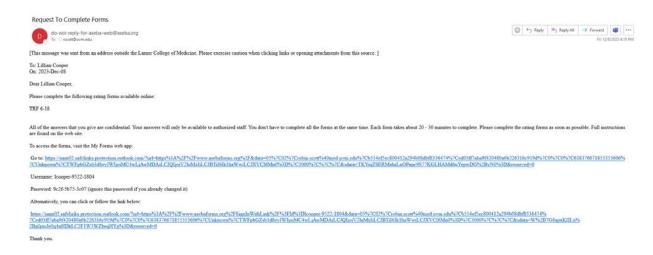

#### **REFRESH INFORMANT**

Use this function to update/refresh **Informants**.

- 1. Sign in to ASEBA-Web.
- 2. Select the **INFORMANTS** tab. Any **Informants** that have been added will be listed here.
- **3.** Select/highlight the **Informants** to refresh.
- **4.** Navigation: **REFRESH** tab upper left column, or **INFORMANTS** tab > **REFRESH** tab, or right column **REFRESH**.
- **5.** The **Informants** will be refreshed.

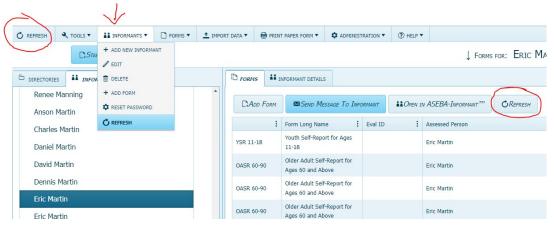

#### **OPEN IN ASEBA-INFORMANT**

This function allows **Informants** to use an organization's computer to fill out a form. Clinicians are logged out of the program to keep Personal Health Information of other **Assessed Persons** and **Informants** private.

- 1. Sign in to ASEBA-Web.
- 2. Select the **INFORMANTS** tab. Any **Informants** that have been added will be listed here.
- **3.** Select/highlight the **Informant** who will be filling out the form.
- **4.** Select/highlight the form the **Informant** will fill out.
- 5. Select **OPEN IN ASEBA-INFORMANT** tab.

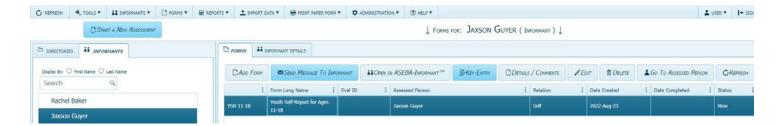

• The security message will open. Select **SIGN OUT**.

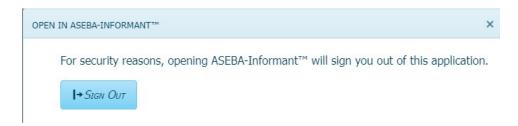

**6.** The selected form will open for **Informant** to start filling out.

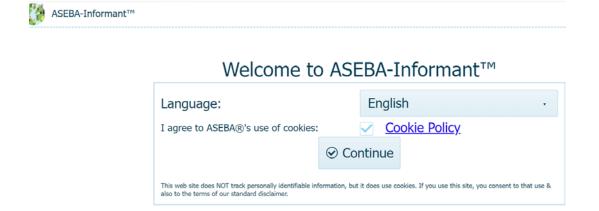

Navigation: **INFORMANTS** (from the tab on top)> Select/highlight **Informant** > Select/highlight **Form**> Select **OPEN IN ASEBA-INFORMANT** tab > **SIGN OUT** > **Informant** fills out form.

## **ASEBA-Web Procedures**

## **Informant Sign In and Online Completion**

The **Informant** will receive an email from user (clinician, etc.) that looks like the image below:

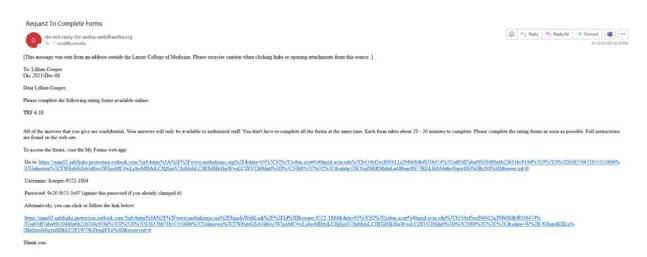

Instructions in ASEBA-Web provide the steps an **Informant** will take to sign in and complete selected forms online. As the **Informant** will not have access to this manual, it is for informational purposes only.

**Informant** instructions currently available in ASEBA-Web include the following:

- 1. Sign in.
- 2. Change language as desired.
- **3.** Online Form Completion.

#### **SIGN IN**

This function allows the **Informant** to gain online access to complete the forms selected for them. If clinicians have sent a message to an **Informant** in a different language, the **Informant** will have the option to change the form to the language of their choice by clicking on the drop-down arrow across from **Language**.

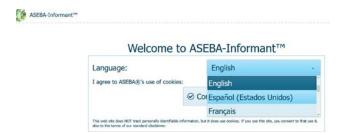

• **Informants** will have two ways to access the form:

To access the forms, visit the My Forms web app:

Go to: https://nam02.safelinks.protection.outlook.com/?url=https///63A/52F%2Fwww.usebaforms.org%2F&data=05%7C01%7Crobin scott%40med.uvm.edu/%7Ccc313a8b0c24fd3b53e08dbc3875ebe%7Ced03ff7abs9ft20480a6b22f316c919d%7C0%7C0%7C638318758427610280%7Cbc300%7C%7C%3Cdata=seo6htB1zb6833o%2BwmAvDrQCWd6htd\_EHM%2BpNzPsxNV8w%3DAtreserved=0

Username; mdoe=4161-1544

Password: 3.27d-19b9-6be2 (ignore this password if you already changed it)

Alternatively, you can click or follow the link below:

https://nam02.safelinks.protection.outlook.com/?url=https/%3A%2F%2Fwww.asebaforms.org%2F8isml.WithLink%2F%3F465Datae=05%7C01%7Crobin scott%40med.uvm.edu/%7Ccc13a8b0c24fd3b53e08dbc3875ebe%7Ced03ff7abs9ft20480a6b226316c919d%7C05w7Cobin scott%40med.uvm.edu/%7Ccc13a8b0c24fd3b53e08dbc3875ebe%7Ced03ff7abs9ft20480a6b226316c919d%7C05w7Cobin scott%40med.uvm.edu/%7Ccc13a8b0c24fd3b53e08dbc3875ebe%7Ced03ff7abs9ft20480a6b226316c919d%7Cobin scott%40med.uvm.edu/%7Ccc13a8b0c24fd3b53e08dbc3875ebe%7Ced03ff7abs9ft20480a6b226316c919d%7Cobin scott%40med.uvm.edu/%7Ccc13a8b0c24fd3b53e08dbc3875ebe%7Ced03ff7abs9ft20480a6b226316c919d%7Cobin scott%40med.uvm.edu/%7Ccc13a8b0c24fd3b53e08dbc3875ebe%7Ced03ff7abs9ft20480a6b226316c919d%7Cobin scott%40med.uvm.edu/%7Ccc13a8b0c24fd3b53e08dbc3875ebe%7Ced03ff7abs9ft20480a6b226316c919d%7Cobin scott%40med.uvm.edu/%7Ccc13a8b0c24fd3b53e08dbc3875ebe%7Ced03ff7abs9ft20480a6b226316c919d%7Cobin scott%40med.uvm.edu/%7Ccc13a8b0c24fd3b53e08dbc3875ebe%7Ced03ff7abs9ft20480a6b226316c919d%7Cobin scott%40med.uvm.edu/%7Ccc13a8b0c24fd3b53e08dbc3875ebe%7Ced03ff7abs9ft20480a6b226316c919d%7Cobin scott%40med.uvm.edu/%7Ccc13a8b0c24fd3b53e08dbc3875ebe%7Ced03ff7abs9ft20480a6b226316c919d%7Cobin scott%40med.uvm.edu/%7Ccc13a8b0c24fd3b53e08dbc3875ebe%7Ced03ff7abs9ft20480a6b226316c919d%7Cobin scott%40med.uvm.edu/%7Ccc13a8b0c24fd3b53e08dbc3875ebe%7Ced03ff7abs9ft20480a6b226316c919d%7Cobin scott%40med.uvm.edu/%7Ccc13a8b0c24fd3b53e08dbc3875ebe%7Ced03ff7abs9ft20480a6b226316c919d%7Cobin scott%40med.uvm.edu/%7Ccc

- The first link uses an autogenerated username and password to access the form.
- The second link takes the informant straight to the form.

Please remind the informants that they need to save their answers as they continue through the form, as there is a 20-minute log out from inactivity. Form answers are saved as informants finish each section.

1. For the first option, after typing in the username and password given, Select SIGN IN.

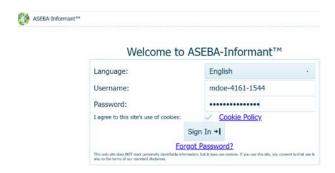

**2.** The second option takes the informant straight to the form. The **Informant** will need to click on the image of the pencil (edit) to open the form.

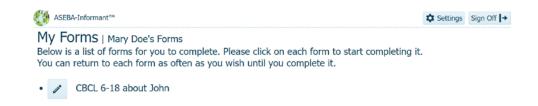

**3.** The informant will be asked to consent for collection, process and storing of data by clicking on the **YES**, **I AGREE** tab.

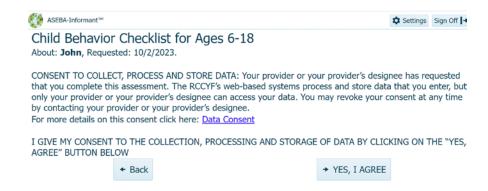

**4.** The **Informant** will then be able to proceed to fill out the form by clicking on the single arrow on bottom right of screen.

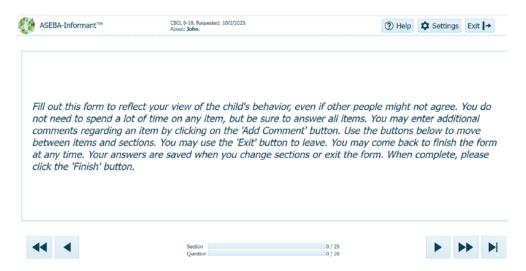

- **5.** If desired, the **THEME** (color scheme) can be changed by clicking on the **Settings** tab and choosing the color scheme of choice. Theme options include the following:
  - Blue Opal, Black, Bootstrap, Default, Fiori, Flat, High Contrast, Material, Material Black, Metro, Metro Black, Moonlight, Nova, Office365, Silver and Uniform

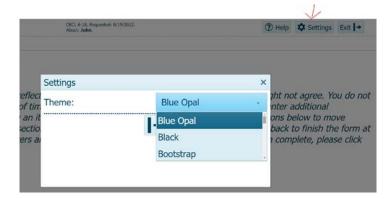

#### ONLINE FORM COMPLETION

This function allows the **Informant** to complete the forms online that have been selected for them.

1. The form will flow one question at a time. To advance to the next question, the Informant needs to click on the single arrow. To advance to the end of the current section, the Informant would click on the double arrow. To advance to the next section, the Informant would need to click on the arrow with the line. To save answers and exit to finish the form later, the Informant should click on the Save icon in upper right-handcorner of the page. The Informant can also go back by clicking on the single arrow on the left and go back to the beginning by clicking on the double arrow on the left.

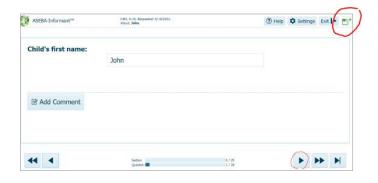

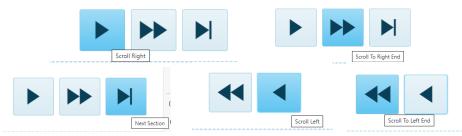

- **2.** If an **Informant** saves and exits the program, and forgets their password to reenter, the **Informant** will need to contact the clinician for a password reset. To reset a password:
  - 1) Sign in to ASEBA-Web.
  - 2) Click on the **Informants** tab in upper left corner.
  - 3) Click on the **Informant** name.
  - 4) Click on **INFORMANT DETAILS** tab.
  - 5) Click on **RESET PASSWORD**, say **YES**. The program will set a new password.
  - 6) The clinician will need to tell the informant their new password. The password is not emailed to the informant.

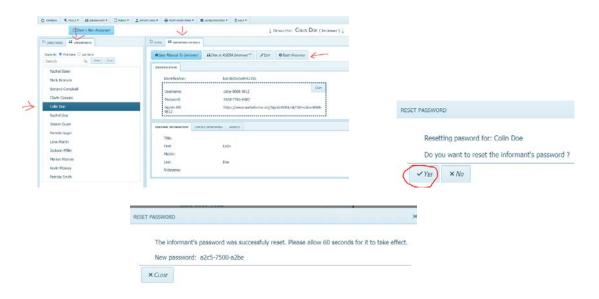

**3.** The **Informant** will continue through the form completing each section:

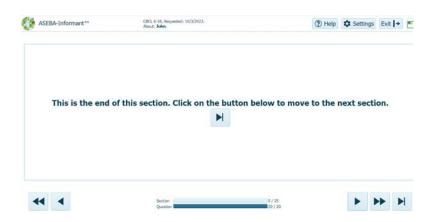

**4.** If the **Informant** misses any questions in the **PROBLEM ITEMS** tab, they will receive a message to go back and complete the missing questions.

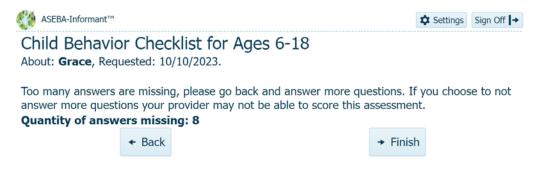

**5.** Once the form is finished, the **Informant** will see the message below and will click **Finish**.

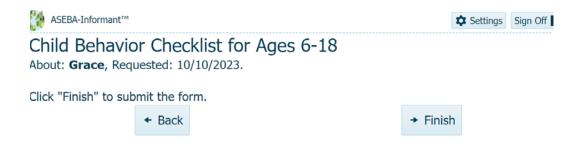

**6.** Once the **Informant** has clicked **Finish**, the message will state that they have completed the below list of forms.

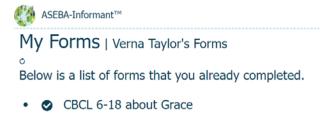

7. If the **Informant** is sent more than one form to complete, the **Informant** will see both forms under their login.

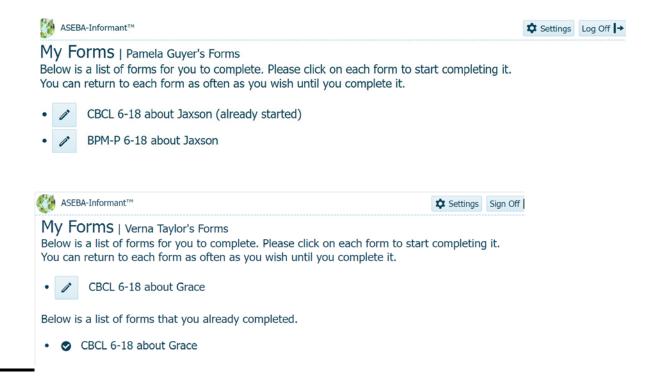

# **ASEBA-Web Procedures**

### **EXPORTING AND IMPORTING DATA FILES**

Use this function to download/export data and open the files.

- 1. Sign in to ASEBA-Web.
- **2.** Select the **DIRECTORIES** tab (if it is not already selected by default) on the left side of the screen. All current directories will be listed in the left frame.
- **3.** Select/highlight the directory, subdirectory, or **Assessed Person** from which you want to download/export data.
- **4.** Navigation: **DIRECTORY** (from the tab on top) > **EXPORT DATA or**, alternatively, right click with your mouse and select **EXPORT DATA**.

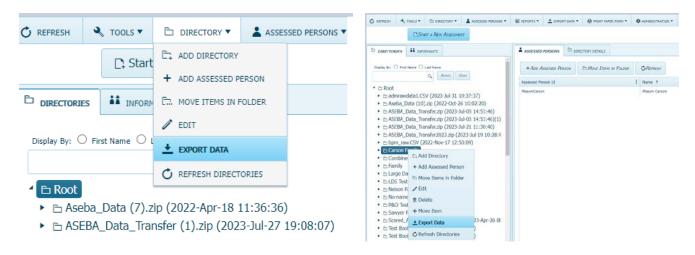

5. For Excel or SPSS downloads, select either Raw Data, Scored Data, Combined Raw and Scored Data or ASEBA P&O App Data Transfer. For the entire ASEBA database, or an individual Assessed Person, choose ASEBA-\* Data Transfer. For just a status report on forms, click Form Status Report. Click NEXT.

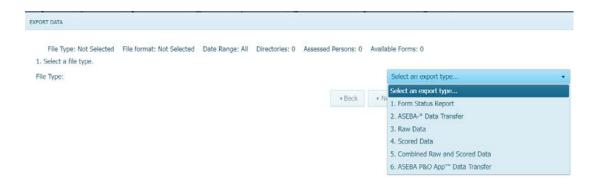

6. For the example below, Combined Raw and Scored Data was chosen.

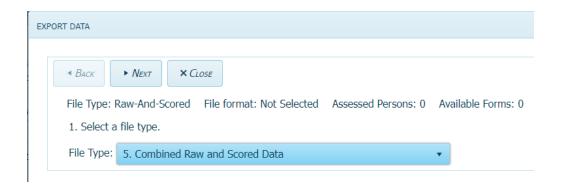

7. Select a file format: Excel or SPSS. Click NEXT.

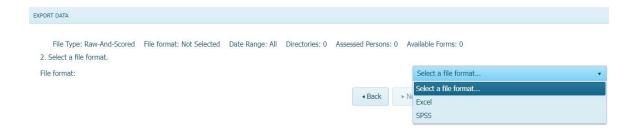

**8.** Select a date range if desired. Click **YES** or **NO**. If **YES**, the window below will open to choose the date range.

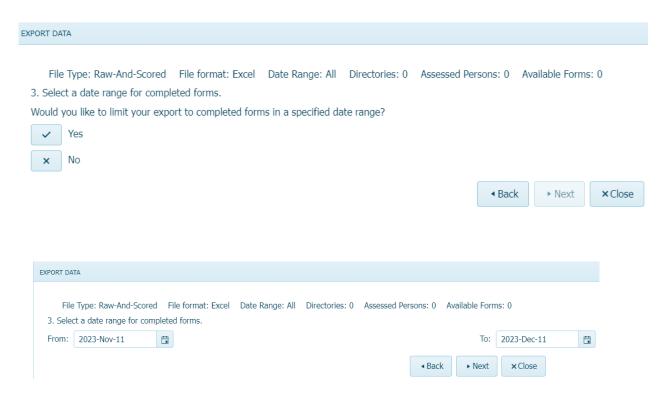

**9.** Click on **EXPORT**. The file will download into your Downloads folder and open.

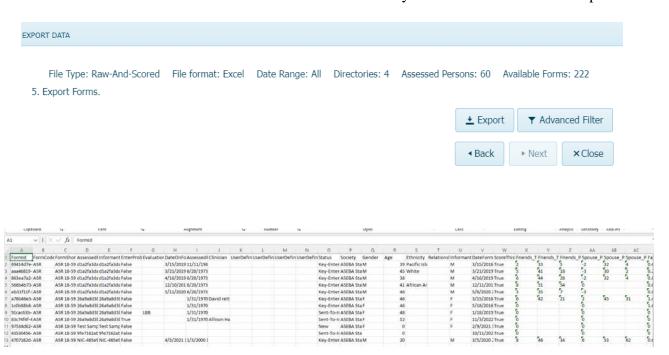

10. The example below is when ASEBA-\* Data Transfer is chosen. Click NEXT.

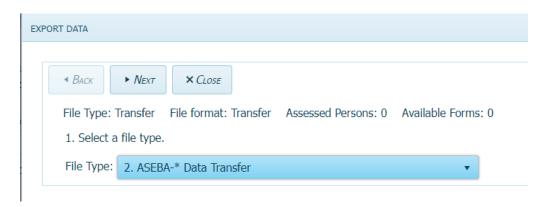

11. Select a date range. Click **Yes** or **No**. **No** was chosen for this example.

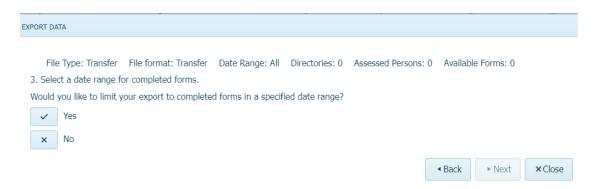

**12.** Click on **EXPORT**. The file will download to the Downloads folder.

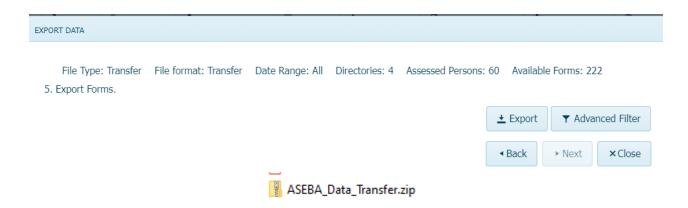

**13.** If desired, click on **ADVANCED FILTER** tab to further filter your data. Click **EXPORT**.

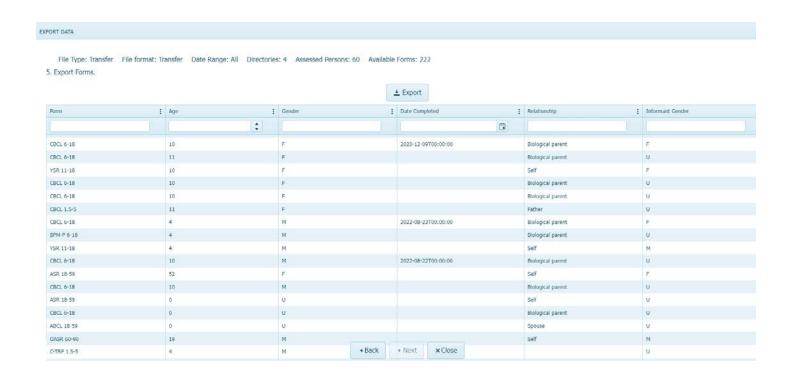

14. For an SPSS file, choose SPSS, click NEXT.

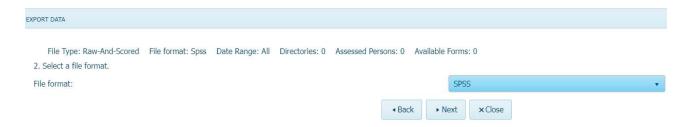

15. Select a data range. Click Yes or No. No was chosen for this example.

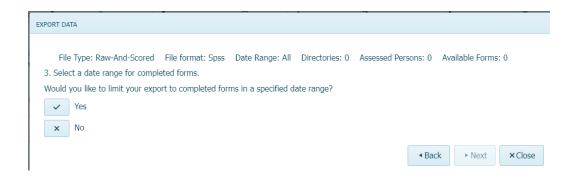

**16.** Click on **EXPORT** to download the SPSS data file into the Downloads folder.

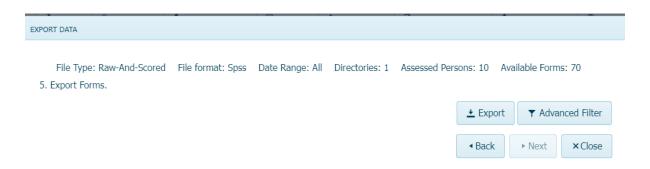

17. To access the data from an ASEBA-\*Data Transfer file, follow these instructions for Importing Data into ASEBA-PC, ASEBA-Network or ASEBA-Web, using the file name and location that you selected (or the default if you did not change it). Click IMPORT DATA, IMPORT DATA.

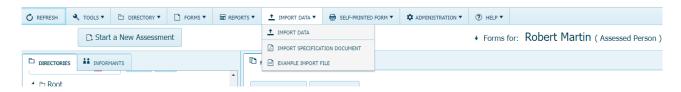

18. Choose ASEBA-\* Data Transfer. Click NEXT.

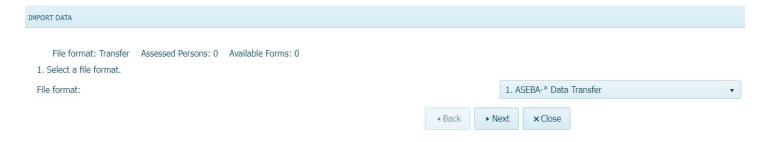

19. Select the ASEBA\_Data\_Transfer.zip file. Once the file is attached, click NEXT.

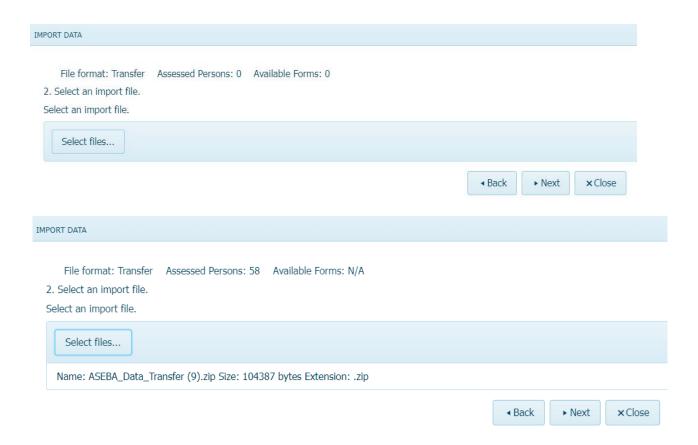

**20.** Select the directory to import data. Click **Next**.

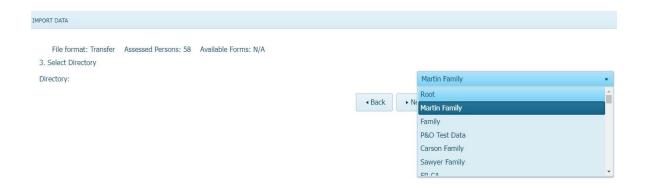

#### 21. Click START PROCESSING.

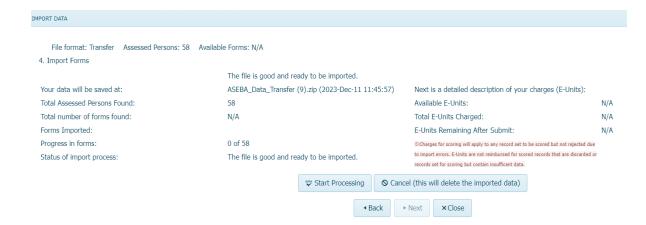

22. When Status of import process states Done importing, click SAVE.

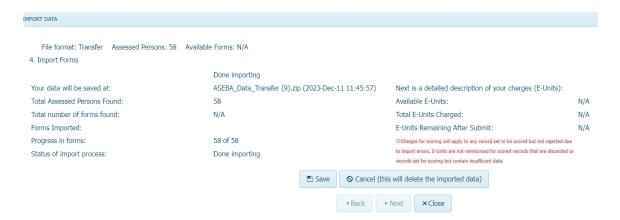

**23.** The file will import with the name **ASEBA\_Data\_transfer.zip** with the date and time of import. Please expand the folder to see **Assessed Persons** and forms.

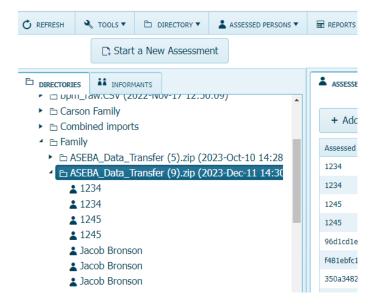